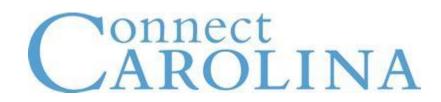

**Query Basics** 

Instructor – Michalynn J. Hacker January 11 – 12, 2010

# Contents

| Query Basics  Course Overview                                                   |  |
|---------------------------------------------------------------------------------|--|
| Agenda                                                                          |  |
| Chapter 1 - Technology Overview                                                 |  |
| Architecture Overview                                                           |  |
| What is PeopleSoft Query?                                                       |  |
| Why should I use PeopleSoft Query?                                              |  |
| Commonly used Tables in Campus Solutions                                        |  |
| Chapter 2 - Using the Query Manager                                             |  |
| Searching for Existing Queries                                                  |  |
| Editing Existing Queries                                                        |  |
| Activity 1: Using Query Manager                                                 |  |
| Chapter 3 - Creating a Simple Query                                             |  |
| Selecting Query Output and Editing Query Properties                             |  |
| Editing Field Properties                                                        |  |
| Removing Duplicate Data                                                         |  |
| Activity 2: Create a Query, Remove Duplicate Rows and Edit                      |  |
| Chapter 4 - Filtering Output with Criteria                                      |  |
| Adding Criteria to Queries                                                      |  |
| Refining Criteria                                                               |  |
| Using Multiple Criteria Statements                                              |  |
| Using the Effective Date Field in Criteria                                      |  |
| > Activity 3: Creating, Editing and Refining Queries with Effective-Dates and   |  |
| Complex Criteria                                                                |  |
| Chapter 5 - Filtering Output with Runtime Prompts                               |  |
| Describing Runtime Prompts                                                      |  |
| Creating Runtime Prompts                                                        |  |
| Creating Multiple Runtime Prompts                                               |  |
| Activity 4: Creating Runtime Prompts and Range Prompts                          |  |
| Chapter 6 - Working with Multiple Tables                                        |  |
| Describing the Purpose of Joins Using Record-Hierarchy and Related-Record Joins |  |
| Activity 5: Accessing Data in Multiple Tables Using Record-Hierarchy and        |  |
| Related-Record Joins                                                            |  |
| Chapter 7 - Using Summary Calculations                                          |  |
| Describing Aggregate Functions and Having Criteria                              |  |
| Using Predefined Aggregate Functions                                            |  |
| Using the Having Criteria                                                       |  |
| > Activity 6: Using Having Criteria and Applying Criteria to Aggregated Fields  |  |
| Chapter 8 – Report Manager                                                      |  |
| Running a Report with Report Manager                                            |  |
| Organizing Report Manager                                                       |  |

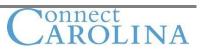

# Chapter 1 Technology Overview

#### What is PeopleSoft Query?

PeopleSoft Query is an end-user reporting tool. You use queries to retrieve information from the database to a web interface.

With PeopleSoft Query, you can extract the precise information that you're looking for by using visual representations of the PeopleSoft database and without writing Structured Query Language (SQL) statements.

#### Queries are comprised of the following database elements:

#### Tables (records)

Tables are composed of columns and rows. In PeopleSoft databases, tables are built from record definitions (or records for short). Record definitions are used by PeopleSoft Query to represent the tables (example below).

#### Example of the Course Catalog

|                                                                           | Home Worklist MultiChannel Console Add to Favorites Sign out                 |
|---------------------------------------------------------------------------|------------------------------------------------------------------------------|
| Menu 🗖                                                                    |                                                                              |
| Search:                                                                   | New Window   Help   Customize Page   🖳 🔼                                     |
| (>>                                                                       |                                                                              |
| My Favorites                                                              | Catalog Data Cofferings Components Cal Interface                             |
| Self Service                                                              |                                                                              |
| Manager Self Service                                                      | Course ID: 000000                                                            |
| Recruiting     Workforce Administration                                   | Eind   View All First 🕙 1 of 1 🕨 Last                                        |
| > Benefits                                                                | *Effective Date: 05/07/2008 🛐 *Status: Active 🗸 Course Offering 🕢 1 of 1 🕨 🛨 |
| Compensation                                                              |                                                                              |
| > Stock                                                                   | *Description:                                                                |
| <ul> <li>Time and Labor</li> <li>Payroll for North America</li> </ul>     |                                                                              |
| > Global Payroll & Absence                                                | Long Course Title:                                                           |
| Mgmt                                                                      | Long Description:                                                            |
| <ul> <li>Payroll Interface</li> <li>Workforce Development</li> </ul>      |                                                                              |
| <ul> <li>Organizational Development</li> </ul>                            |                                                                              |
| Enterprise Learning                                                       | Course Units/Hours/Count                                                     |
| Workforce Monitoring                                                      |                                                                              |
| <ul> <li>Pension</li> <li>Campus Community</li> </ul>                     | Minimum Units: 0.00 Last Course of Mult Term Seq:                            |
| Student Recruiting                                                        | Maximum Units: 0.00 *Enrollment Unit Load Calc Type: Actual Units            |
| Student Admissions                                                        | Academic Progress Units: 0.00 Course Count: 1.00                             |
| Records and Enrollment                                                    |                                                                              |
| ⊂ Curriculum Management<br>⊂ Course Catalog                               | Financial Aid Progress Units: 0.00 Course Contact Hours: 0.00                |
| - Browse Catalog                                                          |                                                                              |
| - Course Catalog                                                          | Course Grading                                                               |
| - Print Course Catalog                                                    | *Grading Basis: Graded v *Grade Roster Print: Component v                    |
| - Course Equivalencies                                                    | Graded Component:                                                            |
| <ul> <li><u>Catalog Summary</u></li> <li>Course Catalog Search</li> </ul> |                                                                              |
| N Schodulo of Classos                                                     | Repeat for Credit Rules                                                      |
|                                                                           |                                                                              |

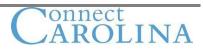

# How do I find out what tables I need to Query?

## Control+J

| Browser                    | IE/7.0                                |
|----------------------------|---------------------------------------|
| Operating System           | WINXP                                 |
| Browser Compression        | ON (gzip)                             |
| Tools Release              | 8.48.06                               |
| Application Release        | HRMS and Campus Solutions 9.00.00.000 |
| Service Pack               | 0                                     |
| Page                       | CRSE_CATALOG                          |
| Component                  | CRSE_CATALOG                          |
| Menu                       | ESTABLISH_COURSES                     |
| Component Buffer Size (KB) | 365                                   |

<u>continue</u>

Example of a table - CRSE\_CATALOG\_TBL table

| COURSE_ID | EFFDT      | EFF_STATUS | DESCR       | DESCRLONG               |
|-----------|------------|------------|-------------|-------------------------|
| 000001    | 02/01/2008 | A          | PSQuery     | The History of Bingo    |
| 000001    | 05/26/2008 | A          | Query Basic | The History of Bingo II |
| 000002    | 05/20/2008 | A          | Life        | How did I get this far  |
| 000003    | 06/01/2008 | A          | Acct prin   | Accounting Principals   |
| 000004    | 09/29/2008 | 1          | ERPSIS      | How to Navigate         |

#### Columns (fields)

Columns store single pieces of information for each row (example above). Course ID: (COURSE\_ID) is a column in the CRSE\_CATALOG\_TBL table.

#### Rows (field data)

A row contains all the information for a unique combination of key values on the table.

For example, in the CRSE\_CATALOG\_TBL table a row includes the data for these fields: COURSE\_ID, EFFDT, EFF\_STATUS, DESCR, and DESCRLONG

#### Keys

Keys are one or more columns on a table that make each row unique.

The key fields for the CRSE\_CATALOG\_TBL are Course ID and Effective Date (COURSE\_ID and EFFDT)

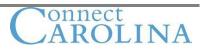

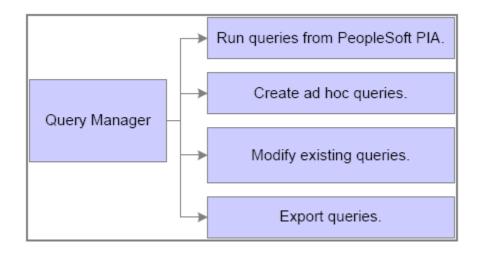

## **Query Manager**

Query Manager provides the following:

- Ability to run queries from the PeopleSoft Pure Internet Architecture.
- The ability to easily retrieve user-requested information.
- The ability to easily access and modify existing queries.
- The option to export data to various report types.

# **Obtaining information using Query Manager**

Query Manager uses these methods to obtain information from the database:

- Filtering data by using the criteria feature.
- Creating expressions.
- Using multiple record joins to obtain detailed information that is not found in a single record.
- Using runtime prompts, which enables users to enter values at runtime to obtain specific results.

Common Terms Used in Query Manager

| Term      | Definition                                                                                               |
|-----------|----------------------------------------------------------------------------------------------------|
| Aggregate | Performs a computation on a set of values rather                                                         |
|           | than on a single value. (add, average, etc)                                                              |
| Criteria  | Refines the query by specifying conditions that the                                                      |
|           | retrieved data must meet.                                                                                |
| Data Row  | Contains the values for each field in a table.                                                           |
|           | To identify each data row uniquely, the system uses a key consisting of one or more fields in the table. |

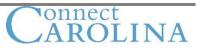

| Distinct              | Removes duplicate rows of data.                                   |
|-----------------------|-------------------------------------------------------------------|
| Effective Date        | Dates information in the system giving the capability             |
|                       | to have future, current and historical data stored in             |
|                       | the database and ready to retrieve with the                       |
|                       | appropriate security.                                             |
|                       | <b>Example</b> : entering information before it goes into effect. |
| Expression            | Calculates a formula that PeopleSoft Query returns                |
|                       | as a part of a query.                                             |
|                       | <b>Example</b> : Constant Value Course Type = ACCT                |
| Field                 | Contains the smallest unit of information that you                |
|                       | access.                                                           |
| Metadata              | Information about data.                                           |
| Primary Key Fields    | One or more columns on a table that make each row                 |
|                       | unique from the others.                                           |
| Record Hierarchy Join | A record hierarchy join is a virtual connection                   |
|                       | between a parent table and a child table.                         |
| SQL                   | Accesses and manipulates data in databases.                       |

## PeopleSoft Query Data Retrieval from Database to Report

This diagram illustrates how PeopleSoft Query accesses PeopleSoft databases and how queries are exported to other file types:

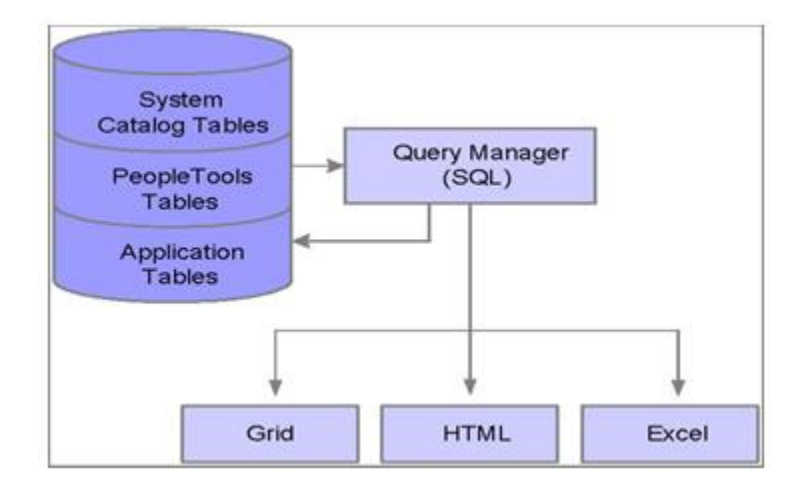

## Using the PeopleSoft Database

In a PeopleSoft Database:

- Query definitions (metadata) are stored in the PeopleTools tables.
- The data values of the selected fields are stored in the application tables.

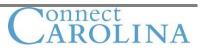

## **Commonly used Tables in Campus Solutions**

#### CLASS\_TBL

- 1. COURSE\_ID
- 2. CRSE\_OFFER\_NBR
- 3. STRM Term
- 4. SESSION\_CODE
- 5. CLASS\_SECTION

#### FACILITY\_TBL

- 1. SETID
- 2. FACILITY\_ID
- 3. EFFDT

CLASS\_INSTR

RQ\_GRP\_TBL

CLASS\_ASSOC

CLASS\_ATTRIBUTE

CLASS\_NOTES\_TBL

CLASS\_FEE\_TBL

CLASS\_MTG\_PAT

SCTN\_CMBND

#### Key Admissions, Student Records Tables

- o ACAD\_PROG
  - 1. A student's effective dated Program Statuses (Active, Discontinued, Dismissed, etc.).
  - 2. A student's Academic Program.
  - 3. Program Action Reason that describes the corresponding action.
  - 4. A student's Expected Graduation Term.
  - 5. A student's Degree Checkout Status.
  - 6. A student's Admit Term.
- ACAD\_PLAN (child table of ACAD\_PROG )
  - 1. A student's major(s) and minor(s).
- **ACAD\_SUBPLAN** (child table of ACAD\_PLAN)

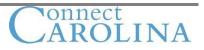

7

1. A student's subplan (specialization in their major).

#### • STDNT\_ENRL

1. Historical Student Enrollment (by term). The table that holds the detail of all courses/grades taken in residence.

#### • STDNT\_CAR\_TERM

- 1. A student's cumulative units and term units.
- 2. A student's cumulative GPA.
- 3. A student's academic level (freshmen, sophomore, junior, senior, graduate, postbac).
- 4. A student's academic load (full time, part time) for a term.
- 5. A student's primary academic program (for a term).
- 6. A student's eligible to enroll flag (for a term).

#### • ACAD\_DEGR

1. Student Degrees earned at this institution.

#### • ACAD\_DEGR\_PLAN

1. The plan(s) in which the student has earned a degree at this institution

#### • CLASS\_TBL

1. Schedule of Classes

#### • CRSE\_CATALOG

1. Course data like DESCRIPTION, UNIT VALUES, GRADING BASIS

#### • CRSE\_OFFER

1. Course data like SUBJECT, CATALOG NBR, REQUIREMENT GROUP

#### • STDNT\_SPCL\_GPA (populated by a custom CMS Baseline Process)

- 1. Transfer Total GPA-Cumulative and Term
- 2. Resident GPA-Cumulative and Term
- 3. Cal Grant GPA.

#### • STDNT\_GRPS\_HIST

1. All Student Group(s) that the student is (was) active in or inactive in.

#### • ACAD\_STDNG\_ACTN

1. The student's end of term academic standing.

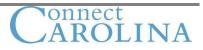

#### • SRVC\_IND\_DATA

1. The student's current Service Indicators (holds).

#### • STDNT\_ENLR\_APPT

1. The student's enrollment appointment (assigned per term/session).

#### • STDNT\_CAR\_MLSTN (effective dated)

1. The student's milestones, levels and completion status.

#### • STDNT\_TEST\_COMP

1. All student test scores.

#### • GRADE\_RSTR\_TYPE & GRADE\_ROSTER

1. Grade Rosters.

#### • ADM\_APPL\_DATA joined to ADM\_APPL\_PROG (parent to child)

- 1. All applicant data that has been posted to PeopleSoft from MENTOR.
- 2. The applicant's Admit Term is found in ADM\_APPL\_PROG.
- 3. The applicant's status (APPL, ADMT, DENY, MATR, WAPP) is found in ADM\_APPL\_PROG.
- 4. The applicant's Academic Program is found in ADM\_APPL\_PROG.
- 5. The applicant's Admit Type is found in ADM\_APPL\_DATA
- 6. The applicant's self reported Academic Level is found in ADM\_APPL\_DATA.

#### Transfer Credit:

TRNS\_CRSE\_DTL

STDNT\_CAR\_TERM

TRNS\_TEST\_DETAIL

Financial Aid:

ISIR\_00\_1\_EC - 1999-2000 ISIR Sect 1 EC

ISIR\_00\_2\_EC - 1999-2000 ISIR 2 EC

ISIR\_00\_3\_EC - ISIR 3 EC

ISIR\_COMMENTS - ISIR Comment Codes

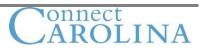

ISIR\_COMMT\_TBL - ISIR Comment Descriptions ISIR\_COMPUTED - Computed Data from INAS/DOE ISIR\_CONTROL - ISIR Internals/Control Data **ISIR PARENT - Fed Parent Application Data** ISIR\_STUDENT - Fed Student Application Data STDNT\_FA\_TERM - Student Fin Aid Term Table STDNT\_TERM\_BDGT - Student Term Budget STDNT\_AWARDS - Student Awards STDNT\_AWRD\_ACTV - Student Award Activity STDNT\_AWRD\_DISB - Student Award Disbursements STDNT DISB VW1 - Stdnt Disbursement By Term STDNT\_AID\_ATRBT - Student Aid Attributes Table STDNT\_FA\_TRM\_VW - Student Fin Aid Term View STDNT\_PKG\_VAR - Student Packaging Variables STDNT BGT IT VW - Stdnt Bdgt Item Summary Vw ITEM\_TP\_FA\_AWRD - Item Tp Prompt for Awards ITEM TP FA DISB - Item Type Disb Plan/Split Cd ITEM\_TP\_FA\_PKG - Item Tp Prompt for Packaging SFA\_ASG\_ELIG - ACG/SMART Eligibility SFA\_ASG\_ORG - ACG/SMART Origination Record SFA\_ASG\_DSB - ACG/SMART Disbursement

### **Student Financials:**

ITEM\_SF

ITEM\_LINE

SF\_ACCTG\_LINE

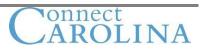

TUIT\_CALC\_TBL

BILL\_HEADER

ITEM\_TYPE\_TBL

REFUND\_HDR

REFUND\_DTL

BILL\_HEADER\_VW

COLLECTION\_SF

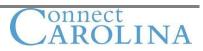

# Chapter 2 Using the Query Manager

# **Query Manager Search**

Use the Query Manager Search page to locate and manage queries. This illustration shows the usages of this page:

| Query Manager Search Uses    |  |
|------------------------------|--|
| Run queries.                 |  |
| Rename queries.              |  |
| Export queries.              |  |
| Copy queries to users.       |  |
| Organize queries in folders. |  |
| Delete queries.              |  |

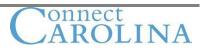

# How do I Search and Manage Queries?

## Navigation:

- Reporting Tools
- Query
- Query Manager Click the Search button

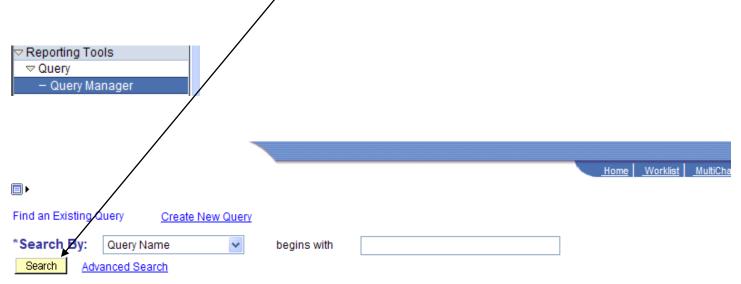

#### Search Results

Too many items met your search criteria. Only the first 300 items displayed.

| *Folde      | r View: All Folders 💉       |                             |                          |                  |                              |                        |                 |
|-------------|-----------------------------|-----------------------------|--------------------------|------------------|------------------------------|------------------------|-----------------|
| Ch          | eck All Uncheck All         |                             | *Action:                 | Choose           |                              | *                      | Go              |
| Que         | ry                          | Customize   Find   Vie      | <u>w 100  </u> 📜 🛛 First | <b>▲</b> 1-30 of | 300 🕨 L                      | ast                    |                 |
| <u>Sele</u> | ect Query Name              | Descr                       | Owner Folder             | <u>Edit</u>      | <u>Run to</u><br><u>HTML</u> | <u>Run to</u><br>Excel | <u>Schedule</u> |
|             | AD701ADMISSIONS_ACTIONS_TBL | AD701Admissions Actions Tbl | Public                   | <u>Edit</u>      | <u>HTML</u>                  | Excel                  | Schedule        |
|             | AD702TEST_TABLES            | AD702Test Tables            | Public                   | Edit             | HTML                         | Excel                  | Schedule        |
|             | AD703RECRUIT_CATEGORY_TBL   | AD703Recruit Category Tbl   | Public                   | Edit             | HTML                         | Excel                  | Schedule        |
|             | AD704REFERRAL_SOURCE_TBL    | AD704Referral Source Tbl    | Public                   | <u>Edit</u>      | HTML                         | Excel                  | Schedule        |
|             | AD705REGION_TABLE           | AD705Region Table           | Public                   | <u>Edit</u>      | <u>HTML</u>                  | Excel                  | Schedule        |
|             | AD710SUMMARY_TYPE_TABLE     | AD710Summary Type Table     | Public                   | Edit             | HTML                         | Excel                  | Schedule        |
|             | AD711ADMIT_TYPE_TABLE       | AD711Admit Type Table       | Public                   | <u>Edit</u>      | <u>HTML</u>                  | Excel                  | Schedule        |
|             | AD712APPLICATION_CENTER_TAB | AD712Application Center Tab | Public                   | Edit             | HTML                         | Excel                  | Schedule        |
|             | AD713EVALUATION_TABLE       | AD713Evaluation Table       | Public                   | <u>Edit</u>      | <u>HTML</u>                  | Excel                  | Schedule        |

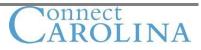

Features of Query manager Search Page

| Feature                   | Usage                                                                                |
|---------------------------|--------------------------------------------------------------------------------------|
| Search by:                | Perform a quick search using any field in the drop-down list box.                    |
| Advanced Search           | Select this link to narrow a query search using eight search categories and other    |
|                           | conditional criteria.                                                                |
| Folder View               | Displays queries by folder name.                                                     |
| Action                    | Organize, copy, delete, and rename queries.                                          |
| Select                    | Select this check box to flag a query for an action.                                 |
| Check All and Uncheck All | Click these buttons to select or deselect all queries that are in the search list.   |
| HTML                      | Select this link to run a query to HTML format.                                      |
| Excel                     | Select this link to run to Excel                                                     |
| Schedule                  | Select this link to access the Process Scheduler Request page and set the particular |
|                           | date and time to run the query.                                                      |

## **Security Permissions**

If the Query Manager link does not appear under the Query folder, the security administrator must grant access to the Query Manager component (QUERY\_MANAGER) and pages.

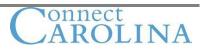

# **Query Manager Advanced Search**

You can narrow the focus of a search by using the Query Manager advanced search. This page enables you to search using:

- Eight different search fields.
- Ten conditional logic operators.

# Click the Advanced Search link

| Find an Existing Que | y Create New Query |             |  |
|----------------------|--------------------|-------------|--|
| *Search By: Q        | Jery Name 🔽        | begins with |  |
| Search Advance       | ed Search          |             |  |

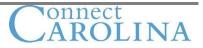

# **Advanced Search**

### **Query Manager**

Enter any information you have and click Search. Leave fields blank for a list of all values.

| Find an Existing Query | Create New Query |
|------------------------|------------------|
|------------------------|------------------|

| Query Name:        | begins with | * |        |   |
|--------------------|-------------|---|--------|---|
| Description:       | begins with | * |        |   |
| Uses Record Name:  | begins with | * |        |   |
| Uses Field Name:   | begins with | * |        |   |
| Access Group Name: | begins with | * |        | Q |
| Folder Name:       | begins with | ~ |        |   |
| *Query Type:       | =           |   | User 🗸 |   |
| Owner:             | =           |   | ~      |   |

When using the IN or BETWEEN operators, enter comma separated values without quotes. i.e. JOB, EMPLOYEE, JRNL\_LN.

Search Clear Basic Search

Find an Existing Query | Create New Query

#### Eight Fields on Query Manager Advanced Search Page

| Field             | Description                                                                                      |
|-------------------|--------------------------------------------------------------------------------------------------|
| Query Name        | Enter the name of the query.                                                                     |
| Description       | Enter a description of partial description of the query.                                         |
| Uses Record Name  | Enter the record with which the query is associated.                                             |
|                   | Note: The record might be used by multiple queries, so you might get more results than you plan. |
| Uses Field Name   | Enter a field that the query uses.                                                               |
|                   | Note: The field might be used by multiple queries, so you might get more results than you plan.  |
| Access Group Name | Enter the access group with which the query is associated.                                       |
| Folder Name       | Enter the name of the folder that stores the query.                                              |
| Query Type        | Enter the query types: role, user, process, or archive.                                          |
| Owner             | Enter whether the query is public or private.                                                    |

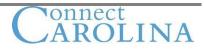

# **Conditional Logic Operators**

| begins with | ~ |
|-------------|---|
| <           |   |
| <=          |   |
| =           |   |
| >           |   |
| >=          |   |
| begins with |   |
| between     |   |
| contains    |   |
| in          |   |
| not =       |   |

# **Organizing Queries**

Once you locate the desired queries, you use the Actions options to help you organize the selected queries.

The process to perform any action on queries is shown in this diagram

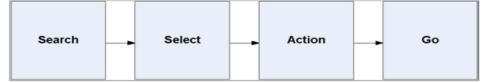

## Query Manager

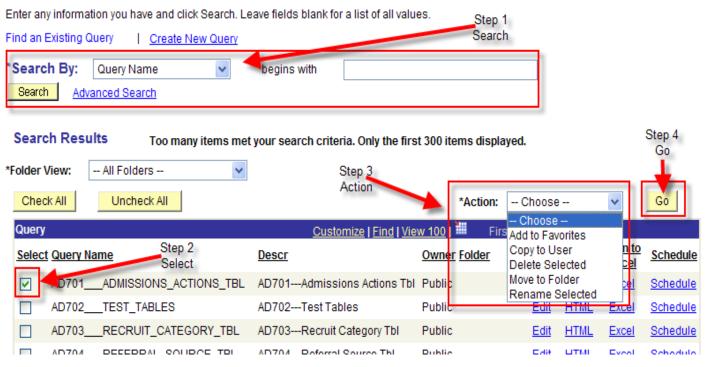

# **Options in the Action Field –** Step 3 from the Action dropdown list box:

| Action           | Purpose                                                                                            |
|------------------|----------------------------------------------------------------------------------------------------|
| Add to Favorites | Adds queries to the My Favorite Queries list.                                                      |
| Copy to User     | Copies private queries to other users.                                                             |
|                  | Note: The user that you copy to must have access to the records with which the query is associated |
| Delete Selected  | Deletes the selected queries from the database.                                                    |
| Move to Folder   | Moves queries to folders.                                                                          |
| Rename Selected  | Changes the name of the selected queries.                                                          |

## My Favorite Queries

You can quickly access a frequently used query from the Query Manager search page by designating the query as a favorite. After you create a favorite, the favorites appear on the search page automatically.

Click the triangular arrow next to the My Favorite Queries label to expand and collapse the list.

Note: Queries in the My Favorite Queries list are linked to the user ID.

## Adding Queries to the My Favorite Queries List

To add queries to the My Favorite Queries List:

- 1. Search for queries to add to the My Favorite Queries List.
- 2. Select the query by selecting the Select check box.
- 3. Select *Add to favorites* from the Actions dropdown list box.
- 4. Click the Go button.

### **Removing Queries from the My Favorite Queries List**

To remove queries from the My Favorite Queries List:

- 1. Click the Remove button (the minus button) to remove one query from the list.
- 2. Click the Clear Favorites List button to remove all queries from the list.

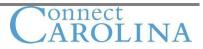

# **Creating and Using Folders**

Use folders to organize queries. Create a folder structure that suits the needs of users.

Keep the following in mind when using folders:

- All folders are visible to all users.
- Private queries appear in a folder.
- A query can be stored in only one folder other than the All Folders view.

# **Moving Queries to Folders**

To move queries to folders:

- 1. Select the queries.
- 2. Select *Move to Folder* from the Action dropdown list box.
- 3. Click the Go button.
- 4. Select an option.
  - a. The option enables you to select an existing folder.
  - b. The second option enables you to create a folder.
- 5. Click the Go button.

# **Query Manager**

You can create, edit, and organize using Query Manager.

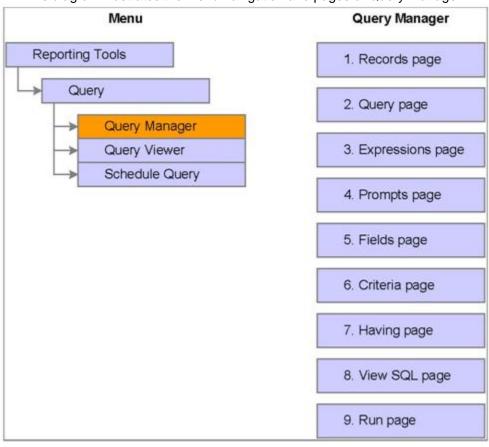

This diagram illustrates the menu navigation and pages of Query Manager:

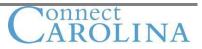

## **Query Manager:**

- Is browser-based.
- Is organized to facilitate ease of use.
- Enables you to create queries that retrieve data without having to know Structured Query Language (SQL).

# **Query Manager Pages:**

The pages of Query Manager enable you to tailor queries to retrieve data that is specific to the business needs of users.

|                                       |                              | Home Worklist MultiChannel C | onsole Add to Favorites Sign out            |
|---------------------------------------|------------------------------|------------------------------|---------------------------------------------|
|                                       |                              | New Window                   | (   <u>Help</u>   <u>Customize Page</u>   📳 |
| Records Query Expressions Prompts     | Y Fields Y Criteria Y Having | View SQL Run                 |                                             |
| Query Name: New Unsaved Query         | Description:                 |                              |                                             |
| Find an Existing Record               |                              |                              |                                             |
| *Search By: Record Name v begins with |                              |                              |                                             |
| Search Advanced Search                |                              |                              |                                             |
|                                       |                              |                              |                                             |
| (E Save) Save As New Query Preference | ces Properties New Union     | Q Return to Search           |                                             |

This table lists the name and purpose of each of the Query Manager pages:

| Query Manager Page | Purpose                                                       | Required/Optional |
|--------------------|---------------------------------------------------------------|-------------------|
| Records            | Select the records you use in the query.                      |                   |
|                    |                                                               |                   |
|                    | You must select at least one record before you can create     |                   |
|                    | and save a query.                                             |                   |
| Query              | Select the fields that you need for the query.                |                   |
|                    |                                                               |                   |
|                    | You must select at least one record before you can create     |                   |
|                    | and save a query.                                             |                   |
| Expressions        | Create formulas to use with the query.                        |                   |
| Prompts            | Create runtime prompts.                                       |                   |
| Fields             | View, edit, sort, and reorder fields that appear in a query.  |                   |
| Criteria           | Filter data to retrieve only those rows that you need to see. |                   |
| Having             | Create criteria for fields that use aggregate functions.      |                   |
| View SQL           | View the SQL that is generated when the query is created.     |                   |
| Run                | View the results of the query.                                |                   |

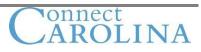

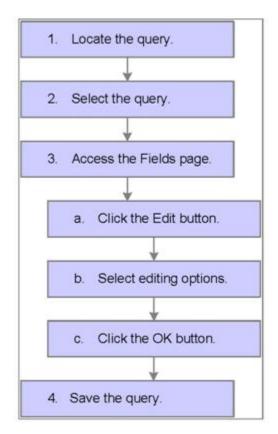

Use the following steps to edit fields in an existing query:

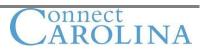

# Pages Used to Edit Fields in an Existing Query

- 1. Navigate Select Reporting Tools, Query, Query Manager
- 2. Search for and open an existing query. (for example you can enter a qualifier of NC\_)
- 3. Select the Fields tab.
- 4. Click the appropriate Edit button on the Fields page.

|                                                        |                |                 |                         | Ho              | <u>me   _Worklist   _Multi</u> |
|--------------------------------------------------------|----------------|-----------------|-------------------------|-----------------|--------------------------------|
| 〕►                                                     |                |                 |                         |                 | New                            |
| Records Y Query Y Expressions Y                        | Prompts F      | ields Cri       | teria / Having          | View SQL        | Run                            |
| Query Name: PER703COURSE_TBL                           | Desc           | ription: PER703 | Course Tbl              |                 |                                |
| View field properties, or use field as criteria in que | ery statement. |                 |                         |                 | Reorder / Sort                 |
| Fields                                                 |                | <u>Cust</u>     | tomize   Find   View Al | I I 📕 🛛 First 🛛 | 1 1-10 of 10 🕨 Last            |
| Col Record.Fieldname                                   | <u>Format</u>  | Ord XLAT Agg    | Heading Text            | Add Criteria    | Edit Delete                    |
| 1 A.COURSE - Course Code                               | Char6          |                 | Course                  | 9               | Edit 📃                         |
| 2 A.DESCR - Description                                | Char30         |                 | Description             | <b>%</b>        | Edit 📃                         |
| 3 A.DESCRSHORT - Short Description                     | Char10         |                 | Short Desc              | <b>%</b>        | Edit 📃                         |
| 4 A.COURSE_STATUS - Course Status                      | Char1          | N               | Status                  | 9               | Edit                           |
| 5 A.COURSE_TYPE - Course Type                          | Char1          | S               | Туре                    | 9               | Edit 📃                         |
| 6 A.INTERNAL_EXTERNAL - Internal/External              | Char1          | N               | Int/Ext                 | 9.              | Edit 📃                         |
| 7 A.DURATION_TIME - Duration Time                      | Num5.1         |                 | Duration                | 9.              | Edit 🖃                         |
| 8 B.DESCRSHORT - Short Description                     | Char10         |                 | Duration Interval       | 9.              | Edit 📃                         |
| 9 A.SCHOOL_CODE - School Code                          | Char10         |                 | School Cd               | 9               | Edit 🖃                         |
| 10 A.SCHOOL - School Name                              | Char30         |                 | School Name             | 9               | Edit                           |
| 🗐 Save As <u>New Query</u>                             | Preferences    | Properties      | New Union               | (               | Return to Search               |

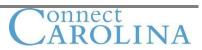

## **Using the Fields Page**

| Button              | Usage                                                                                 |
|---------------------|---------------------------------------------------------------------------------------|
| Reorder / Sort      | Click this button to determine:                                                       |
|                     | <ul> <li>Field-by-field the sort order and direction of the query results.</li> </ul> |
|                     | <ul> <li>The order that the columns will appear in the query results.</li> </ul>      |
| Add Criteria        | Click this button $\Re$ to determine any conditional criteria for the selected field. |
| Edit                | Click the Edit button to display the properties of the individual field.              |
| Delete (minus sign) | Click this button to delete the associated field from the query.                      |

Note: The fields that you select on the Records page determine the fields that appear on the Fields page. Expressions that you use as fields also appear on this page.

After selecting the Edit button on the specific field you wish to change the following page will display. Use this page to edit your field properties.

#### **Edit Field Properties**

Field Name: A.COURSE\_STATUS - Course Status

| Heading                                                                                                    | Aggregate                                                                                       | Translate Value                                                                                                    |          |
|----------------------------------------------------------------------------------------------------|-------------------------------------------------------------------------------------------------|----------------------------------------------------------------------------------------------------|----------|
| <ul> <li>No Heading</li> <li>RFT Short</li> <li>Text</li> <li>RFT Long</li> <li>Heading Text:</li> <li>Status</li> <li>*Unique Field Name:</li> <li>Status</li> </ul> | <ul> <li>None</li> <li>Sum</li> <li>Count</li> <li>Min</li> <li>Max</li> <li>Average</li> </ul> | <ul> <li>None Short Long</li> <li>Effective Date for Short/Long</li> <li>Current Date</li> <li>Field</li> <li>Expression</li> </ul> | <b>V</b> |
|                                                                                                    |                                                                                                 | Add Prompt Add Fi                                                                                                    | eld      |

| Group Box       | Usage                                                        |
|-----------------|--------------------------------------------------------------|
| Heading         | Use this field to edit the label heading in a query.         |
| Aggregate       | Use this feature to apply aggregate functions to a field.    |
| Translate Value | Only if the field has Translate values will this box appear. |
|                 | We will discuss Translate values in a later chapter.         |

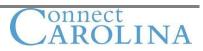

# ACTIVITY 1 – Using Query Manger

(Approximately 20 min)

### Activity overview:

- Sign into the training database training ID given to you
- Search for an existing query and create a copy
- Create a folder and move your newly named query to that folder
- Add a query to the My Favorite Queries list
- Edit a query

## Finding an Existing Query and Save As:

- 1. Click Home to start from the homepage.
- 2. Select Reporting Tools, Query, Query Manager.
- 3. Click the Advanced Search link.
- 4. Enter **SESSION\_CODE** in the Uses Field Name field and a Capital **T** in the Query Name field.
- 5. Click the Search button.
- 6. Select the **TRAINING\_SESSION** query check box in the search results.
- 7. Click the Edit link.
- 8. Scroll to the bottom of the page and click the Save As link.
- 9. Change the Query field to XXX\_TRAINING\_SESSION (XXX represents your initials).
- 10. Click the OK button to save.
- 11. Go back and click the Query Manager link from the left navigation menu and search for your newly named query. XXX\_TRAINING\_SESSION

### Creating a Folder:

- 1. From the Action dropdown list select Move to Folder (make sure you have your query selected first by placing a check in the checkbox).
- 2. Click the Go button.
- 3. On the move to Folder page, select the second radio button, and enter your **ONYEN** in the blank field.
- 4. Click the OK button.

## Adding Queries to My Favorite Queries List:

- 1. Select the Select check box of the XXX\_TRAINING\_SESSION query in the query search list.
- 2. Select the Add to Favorites option from the Actions dropdown list box.
- 3. Click the Go button and examine the search page.
- 4. You should be able to see your new folder in the dropdown list in the first radio button option.
- 5. Select your folder and click the OK button.
- 6. Go back to the search page.

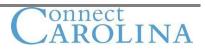

# Editing a Query:

- 1. On the Search page search for your query again.
- 2. Click the Edit link of the XXX\_TRAINING\_SESSION query in the My Favorite Queries list.
- 3. Select the Run tab from Query Manager to view the query results.
- 4. Select the Fields tab to edit the column headings.
- 5. Click the Edit button of the SESSION\_CODE field.
- 6. Select the Text option from the Edit Field Properties page.
- 7. Enter Course Session for the Heading Text, and click the OK button.
- 8. Click the Delete button for the HOLIDAY\_SCHEDULE field.
- 9. Save the query.
- 10. Select the Run tab to view the results of the XXX\_TRAINING\_SESSION query.

# Chapter 3 Creating a Simple Query

## Methods to Create a Query

You can use either of these two methods to create a query:

- Click the Create new Query link on the Query Manager search page.
- Click the new Query link at the bottom of the pages that are in Query Manger.

## **Creating a Simple Query**

To create a simple query:

- Access Query Manager,
- Select a record on the Records page that you want to create a query from
- Select fields on the Query page.
- Save and run the query.

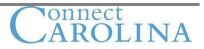

# **Selecting Query Output and Editing Query Properties**

## **Records Page**

The first step in creating a query is selecting a record in the Records page. The record that you select establishes the primary focus of the query.

This diagram shows how to access the Records page of the Query Manager Component:

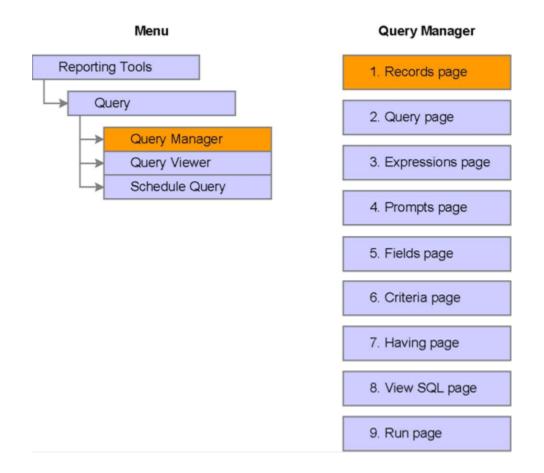

# Navigation:

- Select Reporting Tools, Query, Query Manager.
- Click the Create New Query link.
- Click the Advanced Search link.

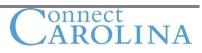

Use this page to search for and select records:

|                        |                      | -                  |                  |                 |             |               |                |        |
|------------------------|----------------------|--------------------|------------------|-----------------|-------------|---------------|----------------|--------|
|                        |                      |                    |                  |                 |             |               |                |        |
|                        |                      |                    |                  |                 |             | Home          | Worklist       | MultiC |
| <b>■</b> ►             |                      |                    |                  |                 |             |               |                |        |
|                        |                      |                    |                  |                 |             |               |                | New    |
| Records Qu             | ery Y Expressions    | Y Prompts Y        | Fields           | Criteria        | Having      | View SQL      | Run            |        |
|                        |                      |                    |                  |                 |             |               |                |        |
| Query Name: New U      | nsaved Query         | D                  | escription:      |                 |             |               |                |        |
| Find an Exist          | ting Record          |                    |                  |                 |             |               |                |        |
| Record Name:           | begins with 💌        |                    |                  |                 |             |               |                |        |
| Description:           | begins with 💌        |                    |                  |                 |             |               |                |        |
| Uses Field Name:       | begins with 💌        |                    |                  |                 |             |               |                |        |
| Access Group Name:     | begins with 💌        |                    |                  | Q               |             |               |                |        |
| When using the IN or I | BETWEEN operators, e | enter comma separa | ted values witho | ut quotes. i.e. | . JOB,EMPLO | YEE, JRNL_LN. |                |        |
| Search                 | Basic Search         |                    |                  |                 |             |               |                |        |
|                        |                      |                    |                  |                 |             |               |                |        |
| Save Save              | As <u>New Query</u>  | Preferences        | Properties       | New Unio        | n           |               | turn to Search | )      |

# Using the Records Page

- The Records page appears after you click the Create New Query or the New Query link. •
- •
- The Records search page provides basic and advanced search options. You have to click the Search button to display a list of records based on the search criteria that you • enter.
- You must select at least one record and at least one field to create a query. •

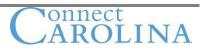

# Links and Buttons on the Records Search Page

This table explains the links and buttons on the Record basic and advanced search page:

| Link or Button  | Usage                                                                                          |
|-----------------|------------------------------------------------------------------------------------------------|
| Basic Search    | Click this link to access the Records basic search page.                                       |
| Advanced Search | Click this link to access the Records advanced search page that offers more fields to use when |
|                 | filtering the search results.                                                                  |
| Search          | Click this button to retrieve results from the entered search criteria.                        |
| Clear           | Click this button to clear any entered criteria from the search fields.                        |
| Add Record      | Click this link to add the record to the new query.                                            |
| Show Fields     | Click this link to view the fields prior to selecting a record for the query.                  |

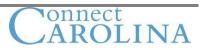

# **Query Page**

After you select a record, the Query page appears and enables you to select the fields used in the query.

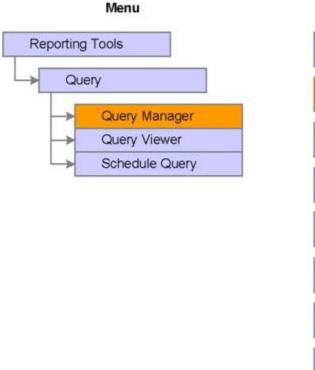

This diagram shows how to access the Query page of the Query Manager component:

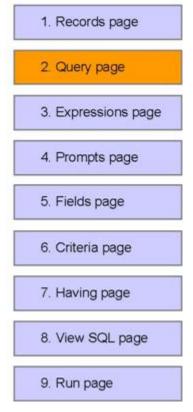

Query Manager

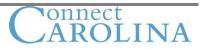

# Navigation:

- Select Reporting Tools, Query, Query Manager.Click the Create New Query link.
- Click the Search button.
- Click the appropriate Add Record link.

|                                                                                                    |                                 |                                         | Home                     | Worklist | MultiCh      |
|----------------------------------------------------------------------------------------------------|---------------------------------|-----------------------------------------|--------------------------|----------|--------------|
| _                                                                                                  |                                 |                                         |                          |          | <u>New V</u> |
| Records Query Expressions                                                                          | Prompts Fields                  | Criteria Having Vie                     | ew SQL                   | Run      |              |
| Query Name: New Unsaved Query                                                                      | Description                     | :                                       |                          |          |              |
| Click folder next to record to show fields. Che<br>additional records by clicking the records tab. |                                 |                                         | ₽¢                       |          |              |
| Chosen Records                                                                                     | when initiated click the fields | tab.                                    |                          |          |              |
| Alias Record                                                                                       |                                 |                                         | loin 🗖                   |          |              |
| A CRSE_CATALOG - Course Catalog<br>Check All Fields                                                | Uncheck All Fields              | <u>Hierarchy</u>                        | Join                     |          |              |
| Fields                                                                                             |                                 | Find   View All First 🛃 1-28 of 28      | ▶ Last                   |          |              |
| CRSE_ID - Course ID                                                                                |                                 |                                         | 9.                       |          |              |
| EFFDT - Effective Date                                                                             |                                 |                                         | 9 <u>4</u><br>9 <u>4</u> |          |              |
| EFF_STATUS - Status a DESCR - Description                                                          | as of Effective Date            |                                         | °                        |          |              |
| EQUIV_CRSE_ID - Equ                                                                                | iivalent Course Group           | Join CRSE_EQUIV_TBL -<br>Course Catalog | 94                       |          |              |
| CONSENT - Type of Co                                                                               | nsent Required                  | Equivalencies                           | 9 <mark>.</mark>         |          |              |
|                                                                                                    |                                 |                                         | ~                        |          |              |

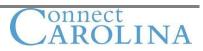

# **Effective-Dated Tables**

If you select a record that contains the EFFDT field, PeopleSoft Query automatically add effective date criteria to the query and displays a message as in the example:

| _                                                                                       |                             | Ho                                                     | me Worklist MultiCh |  |
|-----------------------------------------------------------------------------------------|-----------------------------|--------------------------------------------------------|---------------------|--|
|                                                                                         |                             |                                                        |                     |  |
|                                                                                         |                             |                                                        | New M               |  |
| Records Query Express                                                                   | ions Prompts Fields         | Y Criteria Y Having Y View SQL                         | - Run               |  |
| Query Name: New Unsaved Query                                                           | Windows Internet Explorer   | ia has been automatically added for this effective dat | ed record (139.60)  |  |
| Click folder next to record to show field:<br>additional records by clicking the record |                             | a has been automatically added for this effective dat  | ed record. (139,60) |  |
| Chosen Records                                                                          |                             | ок                                                     |                     |  |
| Alias Record                                                                            |                             |                                                        |                     |  |
| A CRSE_CATALOG - Course Catalog Data                                                    |                             |                                                        |                     |  |
| Check All Fields                                                                        | Uncheck All Fields          |                                                        |                     |  |
| Fields                                                                                  |                             | Find   View All 🛛 First 🗹 1-28 of 28 🕨 Las             | st                  |  |
| 🔲 🗁 CRSE_ID - Cour                                                                      | se ID                       | 9                                                      |                     |  |
| EFFDT - Effective                                                                       | Date                        | 9.                                                     |                     |  |
| EFF_STATUS - S                                                                          | Status as of Effective Date | 9.                                                     |                     |  |
| DESCR - Descri                                                                          | ption                       | 9.                                                     |                     |  |
|                                                                                         | D - Equivalent Course Group | <u>Join CRSE_EQUIV_TBL -</u>                           | ,                   |  |
| CONSENT - Type                                                                          | e of Consent Required       | Equivalencies 9                                        |                     |  |

## Fields and Buttons on the Query Page

This table describes the fields and buttons on the Query page:

| Field or Button            | Description                                                  |  |  |
|----------------------------|--------------------------------------------------------------|--|--|
| AZ                         | Click this button to sort fields.                            |  |  |
| Hierarchy Join             | Click this link to join parent-child records.                |  |  |
| Delete button (minus sign) | Click this button to delete the displayed record.            |  |  |
| Check All Fields           | Click this button to select all of the fields in the record. |  |  |
| Uncheck All Fields         | Click this button to clear all selected fields.              |  |  |
| Key                        | Identifies the key fields in a record.                       |  |  |
| Join link                  | Identifies related-record joins by using record prompts.     |  |  |
| Add Criteria               | Click to filter data from the query.                         |  |  |
| Fields column              | Select these check boxes to select fields.                   |  |  |

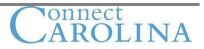

# **The Fields Page**

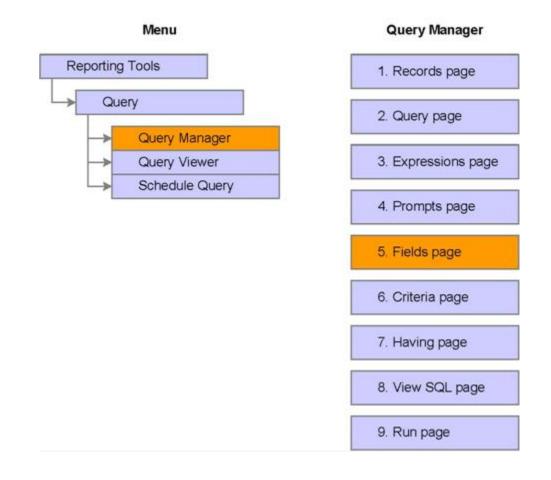

## Navigation:

- Select Reporting Tools, Query, Query Manager.
- Click the Create new Query link.
- Click the Search button, and click the appropriate Add Record link.
- Select the Fields tab.

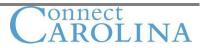

Use this page to edit field properties and to determine column and sort order.

|                                                                |               |            |                |                           | Но               | me Worklist MultiCh |
|----------------------------------------------------------------|---------------|------------|----------------|---------------------------|------------------|---------------------|
|                                                                |               |            |                |                           |                  | <u> </u>            |
|                                                                |               |            |                |                           |                  | <u>New V</u>        |
| Records Query Expressions Prompts                              |               | Fields     | C              | riteria / Having          | View SQL         | Run                 |
| Query Name: TRAINING_SESSION                                   | Des           | criptio    | on: Table f    | or Query Basics           |                  |                     |
| View field properties, or use field as criteria in query state | ment.         |            |                |                           |                  | Reorder / Sort      |
| Fields                                                         |               |            | <u>Cu</u>      | stomize   Find   View All | First 🛛          | 🛃 1-20 of 20 🕩 Last |
| Col Record.Fieldname                                           | <u>Format</u> | <u>Ord</u> | <u>XLAT</u> Aq |                           | Add Criteria     | a Edit Delete       |
| 1 A.INSTITUTION - Academic Institution                         | Char5         |            |                | Institution               | <b>%</b>         | Edit 📃              |
| 2 A.ACAD_CAREER - Academic Career                              | Char4         | 1          |                | Career                    | 9                | Edit                |
| 3 A.STRM - Term                                                | Char4         | 2          |                | Term                      | 9                | Edit 📃              |
| 4 A.SESSION_CODE - Session                                     | Char3         |            | N              | Session                   | 9                | Edit                |
| 5 A.SESS_BEGIN_DT - Session Beginning Date                     | Date          |            |                | Begin Date                | 9                | Edit                |
| 6 A.SESS_END_DT - Session End Date                             | Date          |            |                | End Date                  | 9                | Edit                |
| 7 A.ENROLL_OPEN_DT - Open Enrollment Date                      | Date          |            |                | Open Enrl                 | 9                | Edit 📃              |
| 8 A.SESSN_ENRL_CNTL - Enrollment Control<br>Session            | Char3         |            |                | Session                   | 9                | Edit                |
| 9 A.SESSN_APPT_CNTL - Appointment Control<br>Session           | Char3         |            |                | Session                   | 9 <mark>4</mark> | Edit                |
| 10 A.FIRST_ENRL_DT - First Date to Enroll                      | Date          |            |                | Enr Dt 1st                | 9                | Edit                |

# Fields and Buttons on the Fields Page

This table describes the fields and buttons on the Fields page:

| Field or Button  | Usage                                                                                          |  |  |
|------------------|------------------------------------------------------------------------------------------------|--|--|
| Reorder/Sort     | Displays the Edit Field Ordering page, which enables users to change the column order and sort |  |  |
|                  | properties of the query.                                                                       |  |  |
| Col              | Indicates the order in which the field appears in the query results.                           |  |  |
| Record Fieldname | Displays the field name, as it is stored in the database.                                      |  |  |
| Format           | Indicates the format of the field as it is defined in the database.                            |  |  |
| Ord              | Indicates if the field is selected for sorting.                                                |  |  |
| XLAT             | Indicates if the field is a code from the Translate table.                                     |  |  |
| Agg (aggregate)  | Indicates if an aggregate function is assigned to this field.                                  |  |  |
| Heading Text     | Displays the default text as defined in the database.                                          |  |  |
| Add Criteria     | Click to add a row of criteria to the query.                                                   |  |  |
|                  | Criteria are used to filter data in a query.                                                   |  |  |
| Edit             | Click to access the Edit Field Properties page and format the query output.                    |  |  |
| Delete           | Click to delete the associated field from the query.                                           |  |  |

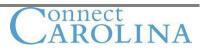

# **Order By Feature**

The Order By feature places a number next to the field indicating which field is:

- A primary sort (1)
- A secondary sort (2)
- A descending primary sort (D1), and so on

Note: Descending sort means sorting from Z to A. Ascending sort means sorting from A to Z.

# **Query Properties Page**

This diagram shows how to access the Query Properties page:

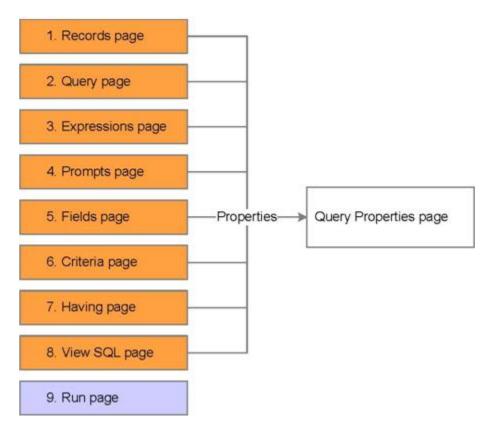

## **Query Properties Page**

The Query Properties page enables you to enter or view additional information regarding the query, such as:

- The query name.
- The query description.
- The query user type.
- The folder with which the query is associated.
- Whether the query is public or private.
- The query definition.

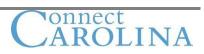

**Note:** The first time that you save a new query, the Query Properties page appears to enable you to document the query. Be aware, however, that you cannot save queries by using the Query Properties page.

### Navigation:

- Select Reporting Tools, Query, Query Manager.
- Create a new query or open an existing query.
- Click the Properties link.

Use this page to document additional information regarding the query.

#### **Query Properties**

| *Query:                          | TRAINING_SESSION                                                     |  |  |  |  |  |
|----------------------------------|----------------------------------------------------------------------|--|--|--|--|--|
| Description:                     | Table for Query Basics                                               |  |  |  |  |  |
| Folder:                          |                                                                      |  |  |  |  |  |
| *Query Type:                     | User 🗸                                                               |  |  |  |  |  |
| *Owner:                          | Public V Distinct                                                    |  |  |  |  |  |
| Query Definition                 | on:                                                                  |  |  |  |  |  |
| This query was<br>Basics Trainin | s created for the purpose of being utilized in the Query og classes. |  |  |  |  |  |
| Last Update                      | ed Date/Time: 05/07/2008 3:34:39PM                                   |  |  |  |  |  |
| ОК                               | Cancel                                                               |  |  |  |  |  |

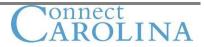

# Fields on the Query Properties Page

This table explains the fields that are on the Query Properties page:

| Field            | Usage                                                                                                    |  |  |  |  |  |  |
|------------------|----------------------------------------------------------------------------------------------------|--|--|--|--|--|--|
| Query            | Enter a query name. Query names are uppercase and can be up to 30 characters.                                                                                                    |  |  |  |  |  |  |
|                  | You cannot have spaces or any special characters except an underscore.                                                                                                    |  |  |  |  |  |  |
| Description      | Enter a description up to 30 characters. Descriptions can include mixed case and special characters.                                                                                                    |  |  |  |  |  |  |
| Folder           | Assign or create folders to store the queries.                                                                                                    |  |  |  |  |  |  |
| Query Type       | Assign one of four query types to a query: Archive, Process, Role, or User                                                                                                    |  |  |  |  |  |  |
| Owner            | Displays who has access to the query.                                                                                                    |  |  |  |  |  |  |
|                  | <b>Private</b> : The default value that appears in the Owner field.                                                                                                    |  |  |  |  |  |  |
|                  | Only the user that creates the query can open, modify, or delete the query.                                                                                                    |  |  |  |  |  |  |
|                  | Only the user who creates the query can open, run, modify, delete the query or change the owner to <i>Public</i> .                                                                                                    |  |  |  |  |  |  |
|                  | <b>Public</b> : Any user with access to all records used for the query can run the query. Public security access is needed open, run, modify or delete the query.                                                                                            |  |  |  |  |  |  |
|                  | Only the user who creates the query can open, run, modify, delete private queries, or change security access. Any user with access to all records in the query can perform any operation on a public query if that user has rights to create a public query. |  |  |  |  |  |  |
| Distinct         | Select to remove duplicate rows of data in a query.                                                                                                    |  |  |  |  |  |  |
| Query Definition | (Optional) Enter text to further describe the query definition.                                                                                                    |  |  |  |  |  |  |

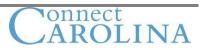

# **Editing Field Properties Page**

This diagram shows how to access the Edit Field Properties page:

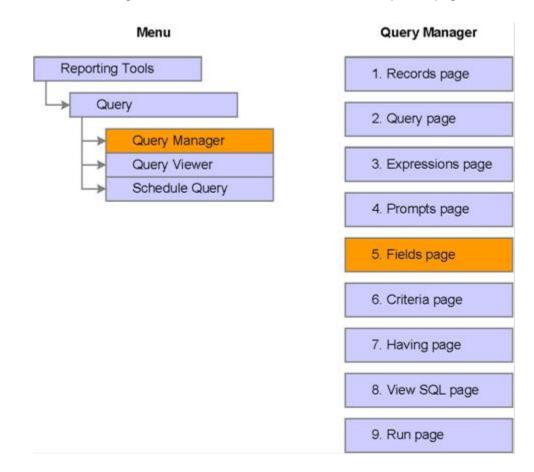

### Navigation:

- Select Reporting Tools, Query, Query Manager.
- Click the Create New Query link.
- Click the Search button.
- Click the appropriate Add Record link.
- Select the Fields tab, and click the appropriate Edit button. Or
- Select Reporting Tools, Query, Query Manager.
- Search for an existing query and click the Edit link.
- On the Fields tab, click the appropriate Edit button.

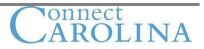

Use this page to change field column heading and to apply an aggregate function to this field:

### **Edit Field Properties**

Field Name: A.SESSION\_CODE - Session

| Heading                                                                                                    | Aggregate                                                                                                    | Translate Value                                                                                                  |
|----------------------------------------------------------------------------------------------------|----------------------------------------------------------------------------------------------------|----------------------------------------------------------------------------------------------------|
| Heading<br>No Heading  RFT Short<br>Text RFT Long<br>Heading Text:<br>Session<br>*Unique Field Name:<br>A.SESSION_CODE | Aggregate<br><ul> <li>None</li> <li>Sum</li> <li>Count</li> <li>Min</li> <li>Max</li> <li>Average</li> </ul> | <ul> <li>None Short Long</li> <li>Effective Date for Short/Long</li> <li>Current Date</li> <li>Field </li> </ul> |
| OK Cancel                                                                                                    |                                                                                                    | Expression     Add Prompt Add Field                                                                              |

### **Changing Field Headings**

To change field headings:

- 1. On the Fields page, click the Edit button associated with the field.
- 2. Select any one of the options in the Headings group box, or enter text to change the field heading.

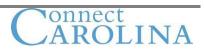

### **Fields with Translate Values**

When you edit a field that has translate values, the Edit Field properties page displays translate value options. You can select whether the output displays the short or long translate value.

Translate tables are effective-dated, so you must select which effective date to use for them. For most tables, PeopleSoft Query defaults to the current date, meaning that it uses the currently active list of Translate table values.

### Steps Used to Set Translate Value Properties

To set Translate value properties:

- 1. Select the Fields page, and then click the Edit button for the field.
- 2. Select an option from the Translate value group box of the Edit Field Properties page.
- 3. Click the OK button.

### Buttons and Fields on the Edit Field Properties page

This table describes the fields and options on the Edit Field Properties page:

| Field or Option        | Description                                                                           |  |  |  |  |
|------------------------|---------------------------------------------------------------------------------------|--|--|--|--|
| No Heading             | Select to display the data without a column heading.                                  |  |  |  |  |
| RFT Short and RFT Long | Select the Record Field Text (RFT) short or long description as defined in the record |  |  |  |  |
|                        | definition.                                                                           |  |  |  |  |
| Text                   | Select to manually enter the text to appear as the column heading.                    |  |  |  |  |
| Heading Text           | If you select the Text option, enter the text to appear in the query results.         |  |  |  |  |
| Unique Field Name      | Used for Translations.                                                                |  |  |  |  |

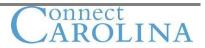

# **Removing Duplicate Rows of Data**

This diagram shows the process flow to remove duplicate rows of data from a query:

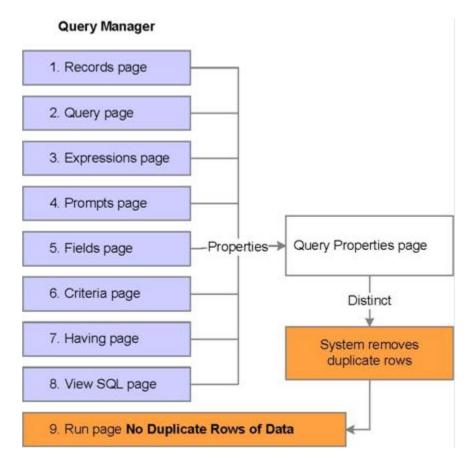

### **Distinct Feature**

Sometimes query results display the same row of data more than once.

If you enable the Distinct feature on the Query Properties page, the system removes duplicate rows of data in the results.

### Removing Duplicate Rows of Data from a Query

To remove duplicate rows of data from a query:

- 1. Create a new query or open an existing query using Query Manager.
- 2. Click the Properties link found at the bottom of any page of Query Manager except the Run page.
- 3. Select the Distinct check box and click the OK button.
- 4. Save the query.
- 5. View the reports in the Run page.

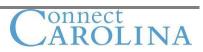

# ACTIVITY 2 – Create a Query, Remove Duplicate Rows and Edit

(Approximately 15 min)

### Activity overview:

- Create a query using the RESIDENCY\_SELF record
- Remove duplicate rows of data
- Edit a query

### Create a query

- 1. If necessary, sign in to the database.
- 2. Access Query Manager.
- 3. Create a new query using the RESIDENCY\_SELF record.
- 4. Select the following fields from the record COUNTRY and POSTAL and STATE.
- 5. Save the query as your XXX\_DISTINCT, (XXX is your initials) and view the query results.
- 6. Answer the following question:
  - a. How many rows of data were returned?

### **Removing Duplicate Rows of Data**

- 1. Select the Fields tab.
- 2. Click the Properties link to select the Query Properties page.
- 3. Select the Distinct check box, and click the OK button.
- 4. Save the query, and view the query results.
- 5. Answer the following question:
  - a. How many rows of data were returned?

### Editing a Query

- 1. Click the Query page and select and COUNTY in addition to the other fields.
- 2. Select the Fields page.
- 3. Click the appropriate Edit buttons and make the following changes:

| Field  | Heading                    |
|--------|----------------------------|
| COUNTY | Select text radio button   |
|        | Change to Preferred County |

- 1. Click the Reorder/Sort button on the Fields page.
- 2. Enter 1 in the New Column field for the POSTAL, 2 in the STATE field, and click the OK button.
- 3. Save the query, and view the query results.

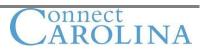

# Chapter 4 Filtering Output with Criteria

### Applying Criteria to Queries

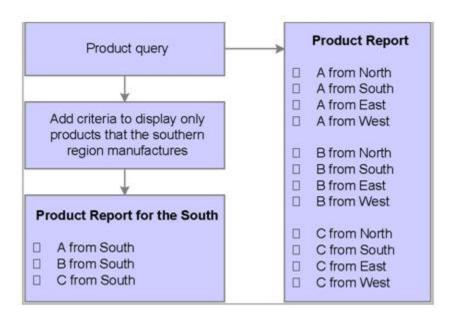

This diagram shows an example of applying criteria to query:

### **Purpose of Applying Criteria to Queries**

Often you do not want to retrieve every row of data from the record that you are accessing. Criteria serve as a condition that the system applies to each row of data in the tables that you are querying. If the row meets the condition, the system retrieves it; if the row does not meet the condition, the system does not retrieve it. By defining criteria rows in the query, you:

- Potentially reduce the number of rows of data that are returned.
- Retrieve only the information that you need.

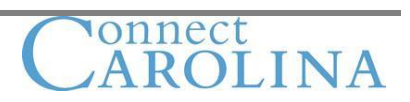

# **Editing Criteria Properties Page**

This diagram shows the pages that you can use to access the Edit Criteria Properties page:

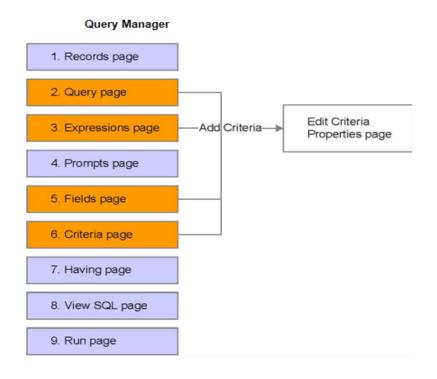

### Accessing the Edit Criteria Properties Page

Query manager enables you to add criteria to a query in multiple ways:

- Click the Use as Criteria button (filter icon  $\Re$ ) on the Query page.
- Click the Add Criteria button (filter icon  $\frac{9}{4}$ ) on the Fields page.
- Click the Add Expression button
   Add Expression
   on the Expressions page.
- Click the Add Criteria button
   Add Criteria
   on the Criteria page.

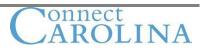

### **Add Criteria Button**

The Add Criteria button appears as a filter icon or as a push button depending on the page that you use. When you click the Add Criteria button from any page other than the Criteria page:

- You automatically add the associated field to the Edit Criteria Properties page.
- The Edit Criteria Properties page appears, enabling you to complete the criteria as necessary.

Pages Used to Add or Modify Criteria

| Page Name   | Navigation                            |
|-------------|---------------------------------------|
| Query       | Reporting Tools, Query, Query Manager |
| Expressions | Reporting Tools, Query, Query Manager |
| Fields      | Reporting Tools, Query, Query Manager |
| Criteria    | Reporting Tools, Query, Query Manager |

#### Use this page to select fields and add criteria to queries:

| Records                                | s /                                   | Query Expres                                                              | sions / P       | rompts           | Fields      | Criteria                                            | Having                          | View SQL       | Run      |
|----------------------------------------|---------------------------------------|---------------------------------------------------------------------------|-----------------|------------------|-------------|-----------------------------------------------------|---------------------------------|----------------|----------|
| Click fold                             | ler next<br>al recore                 | RAINING_SESSION<br>to record to show fiel<br>ds by clicking the reco<br>s |                 | lds to add to qu | uery. Unche |                                                     |                                 | ∕. Add Ŝ∳      |          |
| Alias                                  | Record                                | t                                                                         |                 |                  |             |                                                     |                                 | _              |          |
| 🗁 A                                    | SESSI                                 | ON_TBL - Session D                                                        | efinition Table | е                |             |                                                     | <u>Hie</u>                      | erarchy Join   | Add      |
|                                        | Check All Fields Uncheck All Fields   |                                                                           |                 |                  | ds          |                                                     |                                 |                | Criteria |
|                                        | Fields                                |                                                                           |                 |                  |             | Find   View A                                       | I 🛛 First 🗹 1-2                 | 0 of 20 🕑 Last |          |
|                                        | ✓                                     | ] 🕞 INSTITUTION - Academic Institution                                    |                 |                  |             |                                                     | n INSTITUTION<br>titution Table |                |          |
|                                        | <b>~</b>                              | 阿 ACAD_CAREE                                                              | R - Academic    | Career           |             |                                                     | n ACAD CAR T                    |                |          |
|                                        | 🗹 📴 STRM - Term                       |                                                                           |                 |                  | Joi         | ademic Career T<br>n TERM_TBL - T<br>finition Table | (3)                             |                |          |
|                                        | SESSION_CODE - Session                |                                                                           |                 |                  |             |                                                     |                                 |                |          |
| SESS_BEGIN_DT - Session Beginning Date |                                       |                                                                           |                 |                  | 9           |                                                     |                                 |                |          |
| SESS_END_DT - Session End Date         |                                       |                                                                           |                 |                  | 9.          |                                                     |                                 |                |          |
|                                        | ENROLL_OPEN_DT - Open Enrollment Date |                                                                           |                 |                  |             |                                                     |                                 | 9.             |          |
|                                        |                                       | SESSN_ENRL                                                                | _CNTL - Enro    | ollment Control  | Session     |                                                     |                                 | 94             |          |
|                                        | <b>~</b>                              | SESSN_APPT                                                                | _CNTL - Appo    | pintment Contro  | ol Session  |                                                     |                                 | 9              |          |

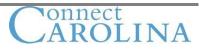

Use this page to work with expressions and add criteria to queries:

| Records Query                                                    | Expressions | Prompts     | Fields           | Criteria           | Having      | View SQL        | Run                |  |
|------------------------------------------------------------------|-------------|-------------|------------------|--------------------|-------------|-----------------|--------------------|--|
| Query Name: TRAINING_SESSION Description: Table for Query Basics |             |             |                  |                    |             |                 |                    |  |
| Add Expression                                                   |             |             |                  |                    |             |                 |                    |  |
| Expressions List                                                 |             |             |                  | <u>Custor</u>      | nize   Find | 📕 🛛 First 🗹 1   | -2 of 2 🕑 Last     |  |
| Expression Text                                                  |             |             |                  | <u>Use as</u>      |             | d Criteria Edit | Delete             |  |
| A.INSTITUTION                                                    |             |             |                  | <u>Use as</u>      | Field 🐕     | Ec              | lit 📃              |  |
| A.SESSION_CODE                                                   |             |             |                  | <u>Use as</u>      | Field 🐕     | Ec              | <mark>iit</mark> 📃 |  |
| (I Save) Save As                                                 | New Query   | Preferences | <u>Propertie</u> | s <u>New Union</u> | 1           | Q               | Return to Search)  |  |

#### Use this page to edit fields and add criteria to queries:

| 1 | Records | Query | Expressions | Prompts | Fields | Criteria | Having | View SQL | Run | 1 |
|---|---------|-------|-------------|---------|--------|----------|--------|----------|-----|---|
|   |         |       |             |         |        |          |        |          |     |   |

#### Query Name: TRAINING\_SESSION

Description: Table for Query Basics

View field properties, or use field as criteria in query statement.

| Fields                                                    |               |     | <u>(</u> | Custo | mize   Find   View All | 1        | First 🛃 1-13 of 1 | 3 🕨 Last |
|-----------------------------------------------------------|---------------|-----|----------|-------|------------------------|----------|-------------------|----------|
| Col Record.Fieldname                                      | <u>Format</u> | Ord |          |       | Heading Text           |          | Criteria Edit     | Delete   |
| 1 A.INSTITUTION - Academic Institution                    | Char5         |     |          |       | Institution            | <b>%</b> | Edit              | -        |
| 2 A.ACAD_CAREER - Academic Career                         | Char4         | 1   |          |       | Career                 | <b>?</b> | Edit              | -        |
| 3 A.STRM - Term                                           | Char4         | 2   |          |       | Term                   | <b>%</b> | Edit              | -        |
| 4 A.SESSION_CODE - Session                                | Char3         |     | Ν        |       | Session                | <b>%</b> | Edit              | -        |
| 5 A.SESS_BEGIN_DT - Session Beginning Date                | Date          |     |          |       | Begin Date             | <b>%</b> | Edit              | -        |
| 6 A.ENROLL_OPEN_DT - Open Enrollment Date                 | Date          |     |          |       | Open Enrl              | 9        | Edit              | -        |
| 7 A.SESSN_APPT_CNTL - Appointment Control<br>Session      | Char3         |     |          |       | Session                | <b>%</b> | Edit              |          |
| 8 A.FIRST_ENRL_DT - First Date to Enroll                  | Date          |     |          |       | Enr Dt 1st             | <b>%</b> | Edit              | -        |
| 9 A.HOLIDAY_SCHEDULE - Holiday Schedule                   | Char6         |     |          |       | Hol Sched              | <b>%</b> | Edit              | -        |
| 10 A.WEEKS_OF_INSTRUCT - Weeks of Instruction             | Num2.0        |     |          |       | Instr Week             | <b>%</b> | Edit              | -        |
| 11 A.FACILITY_ASSIGNMNT - Facility Assignment Run<br>Date | Date          |     |          |       | Run Date               | 9        | Edit              |          |

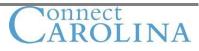

Reorder / Sort

Query criteria are like an equation. As with an equation, query criteria consist of a left side, an operator, and a right side.

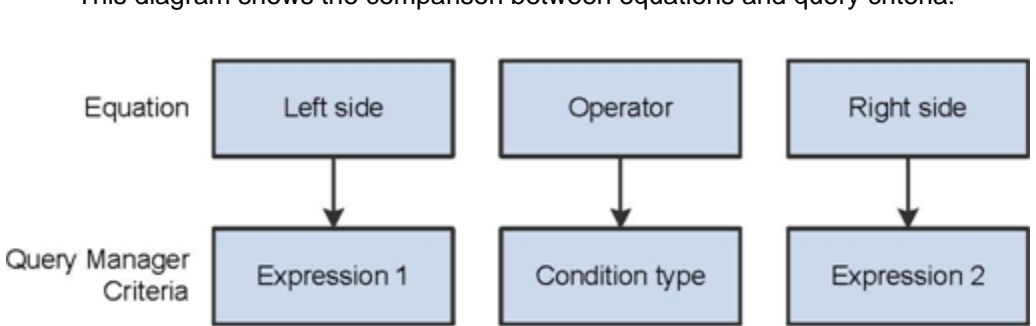

This diagram shows the comparison between equations and query criteria:

Page Used to Filter Data

| Page Name                | Navigation                                                      |
|--------------------------|-----------------------------------------------------------------|
| Edit Criteria Properties | 1. Select the Query page.                                       |
|                          | <ol><li>Click the appropriate Use as Criteria button.</li></ol> |
|                          | Or                                                              |
|                          | 1. Select the Expressions page.                                 |
|                          | 2. Click the appropriate Add Criteria icon.                     |
|                          | Or                                                              |
|                          | 1. Select the Fields page.                                      |
|                          | 2. Click the appropriate Add Criteria icon.                     |

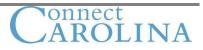

| Edit Criteria Properties                      |                                                                       |
|-----------------------------------------------|-----------------------------------------------------------------------|
| Choose Expression 1 Type                      | Expression 1                                                          |
| <ul> <li>Field</li> <li>Expression</li> </ul> | Choose Record and Field<br>Record Alias.Fieldname:<br>Q A.STRM - Term |
| *Condition Type:                              | equal to                                                              |
| Choose Expression 2 Type                      | Expression 2                                                          |
| ◯ Field                                       | Define Prompt                                                         |
| Constant                                      | Prompt: :1 Q New Prompt Edit Prompt                                   |
| <ul> <li>Prompt</li> <li>Subquery</li> </ul>  |                                                                       |
| OK                                            |                                                                       |

### Areas Used to Filter Data

This table explains each element of the Edit Criteria properties page:

| Element                  | Purpose                                                                               |
|--------------------------|---------------------------------------------------------------------------------------|
| Choose Expression 1 Type | Determines whether the first part of the selection criteria is based on a field or an |
|                          | expression.                                                                           |
| Expression 1             | Contains the value of the first part of the selection criteria.                       |
| Condition Type           | Determines how Query Manager compares the first expression value to the second        |
|                          | expression value.                                                                     |
| Choose Expression 2 Type | Determines whether the second part of the selection criteria is based on a field, an  |
|                          | expression, a constant, a prompt, a subquery, etc.                                    |
| Expression 2             | Contains the value of the second part of the selection criteria.                      |

### Using Fields as Criteria in Expression 1

To use a field as criteria in expression 1, click the lookup button to select one field from the list of fields in the record:

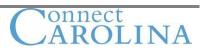

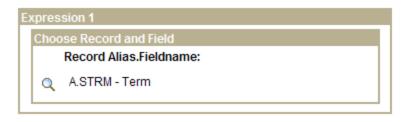

# Using Expressions as Criteria in Expression 1

To use an expression as criteria in expression 1, use one of the links or the lookup button to search for or edit an existing expression, or create a new expression.

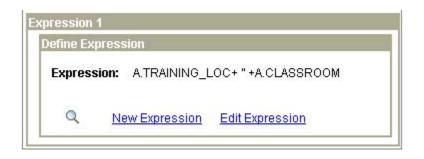

### Steps used to Add Criteria

This diagram shows the process flow that you use to add criteria:

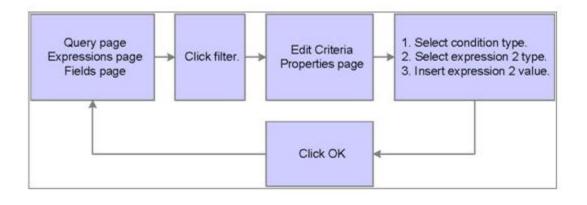

# Using the Edit Criteria properties Page

When you use the Criteria Properties page, you should note that:

- Clicking Add Criteria button whether from the Query page, the Fields page, or the Expression page automatically inserts the associated field or expression in the Expression 1 section of the Edit Criteria Properties page.
- The Choose Expression 2 Type field varies depending on the option that you select in the Condition Type field.
- The Expression 2 field varies depending on the option that you select in the Choose Expression Type 2 field.

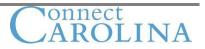

# **Criteria Page**

This diagram shows how to access the Criteria page of Query Manager:

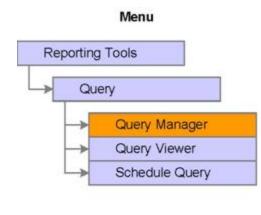

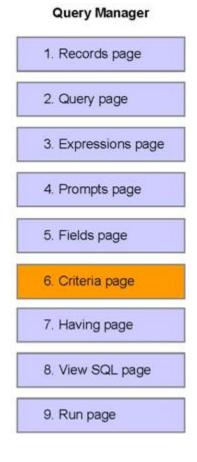

Page Used to Enter Selection Criteria for the Query

| Page Name | Navigation                                                        |
|-----------|-------------------------------------------------------------------|
| Criteria  | 1. Select Reporting Tools, Query, Query Manager.                  |
|           | 2. Click the Create New Query link.                               |
|           | 3. Search for records, and click the appropriate Add Record link. |
|           | 4. Select fields on the Query page.                               |
|           | 5. Select the Criteria tab.                                       |

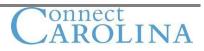

Use this page to add and edit criteria or to view the new row of criteria after you create it from the Edit Criteria Properties page:

|              | Query Y Expressions Y Prompts               |                         | Criteria Having V           | iew SQL 🌾 Run           |
|--------------|---------------------------------------------|-------------------------|-----------------------------|-------------------------|
| Add Criteria | Group Criteria Reorder Criteria             |                         |                             |                         |
| Criteria     |                                             |                         | <u>Customize   Find   🛗</u> | First 🛃 1-2 of 2 🕨 Last |
| Logical      | Expression1                                 | Condition Type          | Expression 2                | Edit Delete             |
| ~            | A.SESS_BEGIN_DT - Session<br>Beginning Date | between                 | 2008-05-01 AND 2008-05-30   | Edit                    |
| AND 🗸        | A.SESSION_CODE - Session                    | equal to                | :1                          | Edit                    |
| 🖶 Save)      | Save As New Query Prefere                   | ences <u>Properties</u> | New Union                   | Q Return to Search      |

# Functionality of the Criteria Page

You can add criteria directly on the Criteria page, but the user must then take the extra step of selecting the field for expression 1, which might be a considerable task on larger records.

This table describes the elements of the Criteria page:

| Element               | Use                                                                                        |
|-----------------------|--------------------------------------------------------------------------------------------|
| Add Criteria          | Inserts a row of criteria into the query.                                                  |
|                       | Note: Query Manager enables you to use one or multiple rows of criteria in a single query. |
| Group Criteria        | Enables you to apply multiple selection criteria as one criterion.                         |
| Reorder Criteria      | Enables you to reorder criteria rows without deleting the existing criteria.               |
| Logical operator list | Enables you to select the Boolean operators AND, AND NOT, OR and OR NOT.                   |
| Edit                  | Modifies the existing row of criteria.                                                     |
| Delete (minus sign)   | Deletes the row of selected criteria.                                                      |

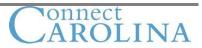

# **Refining Criteria**

# **Condition Types**

The more you use Query Manager, the more you are likely to refine queries with conditions other than the *equal to* condition.

- Query Manager provides 18 conditions that you can apply to the criteria.
- Each condition type correlates to certain expression 2 types.

This table lists the condition types and their correlation to expression 2 types:

| Condition Type   | Expression 2 Type                      |
|------------------|----------------------------------------|
| equal to         | Field                                  |
| not equal to     | Expression                             |
| greater than     | Constant                               |
| not greater than | Prompt                                 |
| less than        | Subquery                               |
| not less than    |                                        |
| like             | Constant                               |
| not like         | Prompt                                 |
| in list          | In list                                |
| not in list      | Subquery                               |
| between          | Const – Const                          |
| not between      | Const – Field                          |
|                  | Const – Expr Field – Const             |
|                  | Field – Field                          |
|                  | Field – Expr Expr – Const Expr – Field |
|                  | Expr - Expr                            |
| exists           | Subquery                               |
| does not exist   |                                        |
| in tree          | Tree option                            |
| not in tree      |                                        |
| is not null      | <no 2="" expression="" type=""></no>   |
| is null          |                                        |

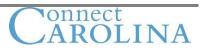

# **Results from the Commonly Used Conditions**

This table shows the results of these commonly used conditions:

| Condition Type | Results                                                                                                    |
|----------------|----------------------------------------------------------------------------------------------------|
| equal to       | The value that is in the selected record field exactly matches the comparison value.                                     |
| like           | The value that is in the selected field matches a specified string pattern.                                              |
| is null        | The selected record field does not have a value in it. You do not specify a comparison value for this operator.          |
|                | Key fields, required fields, character fields, and numeric fields do not allow null values.                              |
| between        | The value that is in the selected record field falls between two comparison values.<br>The range is inclusive.           |
| in tree        | The value that is in the selected record field appears as a node in a tree that you create with PeopleSoft Tree Manager. |
|                | The comparison value for this operator is a tree or branch of a tree that you want PeopleSoft Query to search.           |

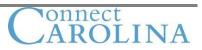

# **Expression 2 Type**

After you select a condition, you then select an expression 2 type.

Use these guidelines to choose the appropriate expression 2 type, and specify the expression to which expression 1 type compares:

| Expression 2 Type | Description                                                                      |
|-------------------|----------------------------------------------------------------------------------|
| Field             | Compares to a field within the records selected for this query.                  |
| Expression        | Compares to an expression that you create.                                       |
|                   | PeopleSoft Query evaluates each row with this expression.                        |
| Constant          | Compares to a single fixed value.                                                |
| Prompt            | Compares to a prompt that requires the user to enter values when the query runs. |
| Subquery          | Compares to a field from another query.                                          |

### **Examples: Using Expression 2 Type**

If you select Field as the type, the lookup button appears for you to select a field for expression 2:

| Choose Expression 2 Type | Expression 2            |  |
|--------------------------|-------------------------|--|
| • Field                  | Choose Record and Field |  |
| C Expression             | Record Alias.Fieldname: |  |
| C Constant               | Q                       |  |
| C Prompt                 |                         |  |
| C Subquery               |                         |  |

Edit Criteria Properties page

If you select Expression as the type, the Add Prompt or Add Field links appear for you to select an expression for expression 2:

| Choose Expression 2 Type E | xpression 2       |            |           |   |
|----------------------------|-------------------|------------|-----------|---|
| C Field                    | Define Expression | 1          |           |   |
| © Expression               | Expression:       |            |           | * |
| C Prompt<br>C Subquery     |                   | Add Prompt | Add Field |   |

Edit Criteria Properties page

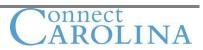

If you select Constant as the type, the Constant field appears for you to enter the expression or constant for expression 2:

| oose Expression 2 Type   | Expression 2    |   |
|--------------------------|-----------------|---|
| C Field                  | Define Constant |   |
| C Expression<br>Constant | Constant:       | ٩ |
| C Prompt<br>C Subquery   |                 |   |

Edit Criteria Properties page

If you select Prompt as the type, the lookup button, and the New Prompt and Edit Prompt links appear for you to define the expression or prompt for expression 2:

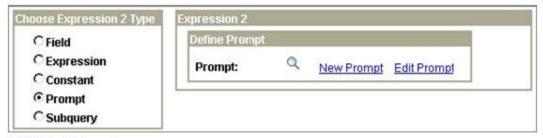

Edit Criteria Properties page

If you select Subquery as the type, the Define/Edit Subquery link appears for you to enter the expression or Subquery for expression 2:

| Expression 2         |
|----------------------|
| Define Subquery      |
| Define/Edit Subquery |
|                      |
|                      |

Edit Criteria Properties page

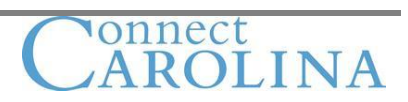

# **Equal to Condition**

The equal to condition finds rows of data with values that match the constant that you specify in expression 2.

This diagram shows the expression 2 types available when you select the equal to condition type:

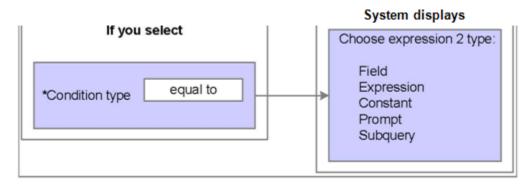

# Example: Using the Equal to Condition

You can apply the condition equal to for retrieving students who are in the U.S. and by information in their program of study.

# Like Condition

The *like* condition retrieves data that matches a portion of a character string.

This diagram shows the expression 2 types when you select the *like* condition type:

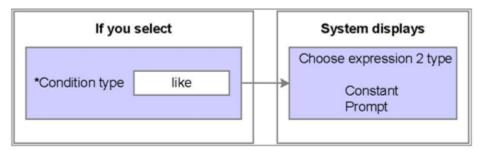

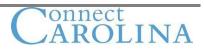

# Constant Expressions used with the Like Condition

Any constant expression that you use with the like condition is case-sensitive. You can use wildcard characters to assist in the search for data. This table describes the use of wildcard characters:

| Wildcard Character | Use                                                        |
|--------------------|------------------------------------------------------------|
| %                  | Any string of zero or more characters.                     |
|                    | For example, C% finds any string beginning with the letter |
|                    | С.                                                         |
| _                  | Any single character.                                      |
|                    | For example, _ones finds any string of five characters     |
|                    | ending with ones, such as bones and Cones.                 |

### Examples

This table gives examples of the result set when you use the *like* condition with wildcard characters:

| Constant Value Result |                                                   |  |  |  |
|-----------------------|---------------------------------------------------|--|--|--|
| %Dakota               | Finds anything ending in Dakota.                  |  |  |  |
| South%                | Finds anything beginning with South.              |  |  |  |
| 199_                  | String beginning with 199 and one more character. |  |  |  |
| _an%                  | Finds anything with one character followed by the |  |  |  |
|                       | characters an.                                    |  |  |  |
| %, S%                 | PeopleSoft name format.                           |  |  |  |

### **Identifying Mistakes**

Minor mistakes with wildcards can return radically different results, especially when using the *like* condition. Some common mistakes are:

- Entering extra spaces.
- Entering two consecutive underscores.
- Using wildcards with a condition other than the like condition.
- Discounting case-sensitivity.

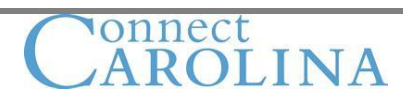

# **Is Null Condition**

You use the *is null* condition to search for fields that have no value.

The fields that PeopleSoft supports for the *is null* condition type are:

- Long character
- Image
- Date
- Time
- Datetime fields

If you select the *is null* condition, expression 2 disappears because is null defines the criteria for the second expression.

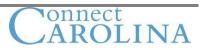

# **Between Condition**

Use the between condition to filter data based on a range of two values that you specify in expression 2.

# Example: Using the Between Condition

Suppose you need to retrieve students whose session begins date is *between* May 1, 2008 and May 30, 2008. This is an example of using date fields with the *between* condition:

### **Edit Criteria Properties**

| Choose Expression 1 Type<br><ul> <li>Field</li> <li>Expression</li> </ul>                                                                                                    | Expression 1 Choose Record and Field Record Alias.Fieldname:    A.SESS_BEGIN_DT - Session Begi |
|----------------------------------------------------------------------------------------------------|------------------------------------------------------------------------------------------------|
| *Condition Type:                                                                                                    | between 💌                                                                                      |
| Choose Expression 2 Type                                                                                                    | Expression 2                                                                                   |
| <ul> <li>Const - Const</li> <li>Const - Field</li> <li>Const - Expr</li> <li>Field - Const</li> <li>Field - Field</li> <li>Field - Expr</li> <li>Expr - Const</li> <li>Expr - Field</li> <li>Expr - Field</li> <li>Expr - Expr</li> </ul> | Define Constant   *Date:   05/01/2008   Define Constant 2 *Date 2: 05/30/2008                  |

OK

Cancel

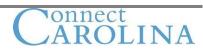

Home Worklist MultiChannel Console

 Home Worklist
 MultiChannel Console

 New Window
 Help

 Records
 Query
 Expressions

 Fields
 Criteria
 Having
 View SQL

 Run
 Line
 Line
 Line

|    | View All   Rerun Query   Download to Excel |        |      |         |            |            | Fir        | st 🖲 1-1 | 1 of 11 | ▶ Last     |                   |            |              |               |            |
|----|--------------------------------------------|--------|------|---------|------------|------------|------------|----------|---------|------------|-------------------|------------|--------------|---------------|------------|
|    | Institution                                | Career | Term | Session | Begin Date | End Date   | Open Enrl  | Session  | Session | Enr Dt 1st | Enr<br>Dt<br>Last | Wait Dt    | Hol<br>Sched | lnstr<br>Week | Census Dt  |
| 1  | CASE1                                      | DENT   | 2086 | 1       | 05/27/2008 | 07/18/2008 | 03/10/2008 |          |         | 03/10/2008 |                   | 05/26/2008 | CASEHS       | 8             | 07/03/2008 |
| 2  | CASE1                                      | GRAD   | 2086 | 3W1     | 05/12/2008 | 05/30/2008 | 04/07/2008 |          | 8W1     | 03/10/2008 |                   | 05/11/2008 | CASEHS       | 3             | 07/03/2008 |
| 3  | CASE1                                      | GRAD   | 2086 | D05     | 05/01/2008 | 05/31/2008 | 04/07/2008 |          | 8W1     | 03/10/2008 |                   |            | CASEHS       | 4             |            |
| 4  | CASE1                                      | LAW    | 2086 | 1       | 05/19/2008 | 07/11/2008 | 04/01/2008 |          |         | 03/10/2008 |                   | 05/18/2008 | CASEHS       | 8             | 07/03/2008 |
| 5  | CASE1                                      | MGMT   | 2086 | D05     | 05/01/2008 | 05/31/2008 | 07/10/2008 |          | 8W1     | 03/10/2008 |                   |            | CASEHS       | 4             |            |
| 6  | CASE1                                      | NOND   | 2086 | 3W1     | 05/12/2008 | 05/30/2008 | 05/15/2008 |          | 8W1     | 03/10/2008 |                   | 05/11/2008 | CASEHS       | 3             | 07/03/2008 |
| 7  | CASE1                                      | NOND   | 2086 | D05     | 05/01/2008 | 05/31/2008 | 05/01/2008 |          | 8W1     | 03/10/2008 |                   |            | CASEHS       | 8             |            |
| 8  | CASE1                                      | NURS   | 2086 | D05     | 05/01/2008 | 05/31/2008 | 04/07/2008 |          | 8W1     | 03/10/2008 |                   |            | CASEHS       | 4             |            |
| 9  | CASE1                                      | SASS   | 2086 | D05     | 05/01/2008 | 05/31/2008 | 03/20/2008 |          | 8W1     | 03/10/2008 |                   |            | CASEHS       | 8             |            |
| 10 | CASE1                                      | UGRD   | 2086 | 3W1     | 05/12/2008 | 05/30/2008 | 03/31/2008 |          | 8W1     | 03/10/2008 |                   | 05/11/2008 | CASEHS       | 3             | 07/03/2008 |
| 11 | CASE1                                      | UGRD   | 2086 | D05     | 05/01/2008 | 05/31/2008 | 03/31/2008 |          | 8W1     | 03/10/2008 |                   |            | CASEHS       | 8             |            |

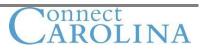

# In List Condition

Use the in list condition to limit data retrieval to a predefined set of values.

This diagram shows the expression 2 types when you select the between condition type:

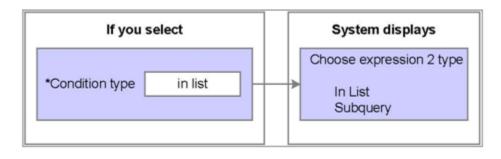

# Example: Using the In List Condition

This is an example of using a list of career codes:

| Edit Criteria Properties                      |                                                                        |
|-----------------------------------------------|------------------------------------------------------------------------|
| Choose Expression 1 Type                      | Expression 1<br>Choose Record and Field                                |
| <ul> <li>Field</li> <li>Expression</li> </ul> | Record Alias.Fieldname:         Q       A.ACAD_CAREER - Academic Caree |
| *Condition Type:                              | in list                                                                |
| Choose Expression 2 Type                      | Expression 2                                                           |
| 💿 In List                                     | Edit List                                                              |
| Subquery                                      | List Members: ('DENT','MGMT','NOND','UGRD','LAW','<br>SASS')           |
| OK                                            |                                                                        |

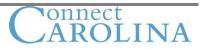

# Adding Comparison Values to the List

To add comparison values to the list:

- On the Edit Criteria Properties page, click the lookup button in the Edit list group box.
   a. The Edit List page appears
- 2. Enter data in the value field.
- 3. Click the Add Value button.
- 4. Click the OK button.

### Edit List

| List Members | Customize   Find   🚟 | First 🛃 1-6 | of 6 🕑 Last       |
|--------------|----------------------|-------------|-------------------|
| DENT         |                      |             |                   |
| MGMT         |                      |             |                   |
| NOND         |                      |             |                   |
| UGRD         |                      |             |                   |
| LAW          |                      |             |                   |
| SASS         |                      |             |                   |
| Value:       | Add Value            | Search      | Delete Checked Va |
| OK Cancel    | Δ                    | dd Prompt   |                   |

### **Searching for Values**

To search for values:

- 1. Click the Search button.
- 2. Click the Look Up button and select a value.
- 3. Click the OK button.

| Academic Ir | Q         |   |  |
|-------------|-----------|---|--|
| Academic C  | areer:    | Q |  |
| ОК          | OK Cancel |   |  |

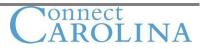

# In Tree Condition

Trees depict hierarchical structures that represent a group of summarization rules for a particular database field.

The *in tree* condition provides access to PeopleSoft Tree Manager to retrieve hierarchical data for the query.

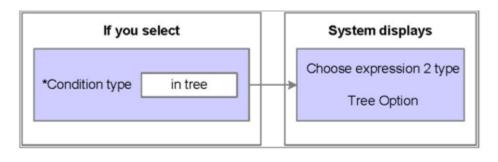

This illustration shows the expression 2 types when you select the *in tree* condition type:

# Using the PeopleSoft Tree Manager Tree Structure

Think of a tree as a visual representation of a set of summarization rules for a database field. The tree specifies how the system groups the values of the field for purposes of reporting or security access.

The in tree condition enables you to create conditions based on a hierarchy.

### Example: Using the In Tree Condition

A tree can specify how to summarize or roll up Academic Organizations for reporting purposes.

Using trees, you can access information in ways that match the groupings and hierarchies that already exist in the organization.

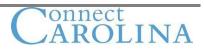

The tree in the following example is called the ACAD\_ORGANIZATION tree. This tree is built on the ACAD\_ORG field and shows the subject rolls up to a particular academic organization that rolls up to the main business unit of the University.

| Tree Viewo<br>SetID:<br>Effective Date:<br>Tree Name:                     | Er<br>Last Audit:<br>01/01/1901 Status:<br>ACAD_ORGANIZATION                                                                                                    | Valid Tree<br>Active<br>Academic Organization |
|---------------------------------------------------------------------------|----------------------------------------------------------------------------------------------------|-----------------------------------------------|
| CASE1 >DEN >                                                              | Display Options Print Format<br>AEGD<br>(pand All <u>Find</u>                                                                                                    | First Page 🖪 25 of 330 🕩 Last Page            |
| CAS - Coll<br>CIM - Cleve<br>CIM - Cleve<br>DEN - Sch<br>AEGD<br>E BSCI - | e Western Reserve Univ<br>ege of Arts and Sciences<br>eland Institute of Music<br>ool of Dental Medicine<br>- Adv Educ in General Dentistry<br>Biological Sciences<br>- Community Dentistry | کم<br>۲                                       |

### **PeopleSoft Tree Manager**

Query Manager provides the *in tree* condition to access hierarchical summarized data from PeopleSoft Tree Manager.

You can take advantage of the *in tree* criteria in that when you select nodes, all nodes beneath the selected nodes are automatically included.

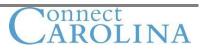

# Example: Retrieving Data Using the In Tree Condition

To retrieve a list of subjects from the School of Dental Medicine:

1. Use the ACAD\_ORG field for expression 1 to retrieve the information from the ACAD\_ORGANIZATION tree.

| Edit Criteria Properties                      |                                                                                        |  |  |  |  |  |
|-----------------------------------------------|----------------------------------------------------------------------------------------|--|--|--|--|--|
| Choose Expression 1 Type                      | Expression 1                                                                           |  |  |  |  |  |
| <ul> <li>Field</li> <li>Expression</li> </ul> | Choose Record and Field<br>Record Alias.Fieldname:<br>Q A.ACAD_ORG - Academic Organiza |  |  |  |  |  |
| *Condition Type:                              | in tree 🗸 🗸                                                                            |  |  |  |  |  |
| Choose Expression 2 Type                      | Expression 2                                                                           |  |  |  |  |  |
| Tree Option                                   | Select Tree Node List                                                                  |  |  |  |  |  |
|                                               | Node List:                                                                             |  |  |  |  |  |
|                                               | Display Detail Values New Node List                                                    |  |  |  |  |  |
| OK                                            |                                                                                        |  |  |  |  |  |

2. To access the ACAD\_ORGANIZATION tree, click the <u>New Node List</u> in the Expression 2 group box on the Edit Criteria Properties page.

### The Select a Tree page appears.

67

3. Click the Search button to display all trees on the tree list, as shown:

| Select a Tree | )              |                 |                |                       |                         |
|---------------|----------------|-----------------|----------------|-----------------------|-------------------------|
| Tree Name:    | contains       | *               |                | Search                |                         |
| Select a Tree |                |                 |                | Find   View All       | First 🛃 1-2 of 2 🕨 Last |
| Tree Name     | SetID          | SetControlValue | Effective Date | Description           | Saved As                |
| ACAD ORGAN    | <b>IZATION</b> |                 | 01/01/1901     | Academic Organization | Valid Tree              |
| STUDENT FIN   | VANCIALSCASE1  |                 | 01/01/1901     | Student Financials    | Valid Tree              |
| Cancel        |                |                 |                |                       |                         |

onnect

4. Select the appropriate tree for the query. In this case, use the ACAD\_ORGANIZATION tree.

The Display and Select TreeNodes page appears, as shown.

| Display and Selec                                   | t TreeNodes                                                                                                    |                 |            |             |             |
|-----------------------------------------------------|----------------------------------------------------------------------------------------------------|-----------------|------------|-------------|-------------|
| SetID:                                              |                                                                                                    | Effective Date: | 01/01/1901 |             |             |
| Tree Name:                                          | ACAD_ORGANIZATION                                                                                                 |                 |            |             |             |
| Selected Nodes Li                                   | ist                                                                                                    |                 |            |             |             |
| Manual Selection                                    |                                                                                                    |                 |            |             |             |
| Collapse All   Expan                                | i <u>d All Find</u>                                                                                               | Firs            | st Page 🖪  | 14 of False | 🕞 Last Page |
| CIM - Clevelan     DEN - School o     ENG - Case So | of Arts and Sciences<br>d Institute of Music<br>of Dental Medicine<br>chool of Engineering<br>of Graduate Studies |                 |            |             |             |

- 5. Click the Add to node Selection list icon as shown below and then click the OK button.
  - 4

Add To Node Selection List

The Edit Criteria Properties page displays the DEN which is for the School of Dental Medicine.

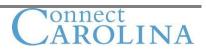

**Edit Criteria Properties** Choose Expression 1 Type **Choose Record and Field** Field **Record Alias.Fieldname:** Expression A.ACAD\_ORG - Academic Organiza \*Condition Type: in tree \* Choose Expression 2 Type Tree Option Node List: "ACAD\_ORGANIZATION, 1901-01-01,DEN New Node List Edit Node List Display Detail Values 0K Cancel

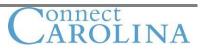

6. Select the Criteria page to view the *in tree* condition that you added:

| _              |                                       |             |             |                                     | <u>Home Worklist N</u>  |
|----------------|---------------------------------------|-------------|-------------|-------------------------------------|-------------------------|
| •              |                                       |             |             |                                     | <u>1</u>                |
| Records        | Query Y Expressions Y F               | Prompts     | Fields      | Criteria Having Vie                 | w SQL Cran              |
| Query Name: Ne | ew Unsaved Query                      | D           | escription: |                                     |                         |
| Add Criteria   | Group Criteria Reorder                | Criteria    |             |                                     |                         |
| Criteria       |                                       |             |             | <u>Customize   Find   🏪</u> F       | First 🛃 1-2 of 2 🕨 Last |
| Logical        | Expression1                           | Conc        | lition Type | Expression 2                        | Edit Delete             |
| <b>~</b>       | A.EFFDT - Effective Date              | Eff D       | ate <=      | Current Date                        | Edit 📃                  |
| AND 🗸          | A.ACAD_ORG - Academic<br>Organization | in tre      | e           | "ACAD_ORGANIZATION,1901-0<br>01,DEN | 1- Edit 🖃               |
| 📄 Save         | Save As New Query                     | Preferences | Properties  | New Union                           | Q Return to Search      |

7. Select the Run page to view the results with rows of data showing the subjects from the academic organization of the Dental School.

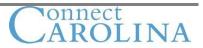

| -                           |               |                 | <u>Home</u> <u>Worklist</u> | MultiChannel Console |
|-----------------------------|---------------|-----------------|-----------------------------|----------------------|
|                             |               |                 |                             | New Window Hel       |
| Records Query Expressions P | rompts Fields | Criteria Having | View SQL Run                | <u> </u>             |

| /iew | v All   Rerun Query   Download to Excel |            |        |                               | First 🖪 1-12 of 12 🕨 L |  |
|------|-----------------------------------------|------------|--------|-------------------------------|------------------------|--|
|      | Acad Org                                | Eff Date   | Status | Descr                         | Institution            |  |
| 1    | ORDX                                    | 05/01/2008 | A      | Oral Diagnosis & Radiology    | CASE1                  |  |
| 2    | ORPT                                    | 05/01/2008 | A      | Oral Pathology                | CASE1                  |  |
| 3    | PEDS                                    | 05/01/2008 | A      | Pediatric Dentistry           | CASE1                  |  |
| 4    | OMFS                                    | 05/01/2008 | A      | Oral & Maxillofacial Surgery  | CASE1                  |  |
| 5    | ENDO                                    | 05/01/2008 | A      | Endodontics                   | CASE1                  |  |
| 6    | PERI                                    | 05/01/2008 | A      | Periodontics                  | CASE1                  |  |
| 7    | DEN                                     | 05/01/2008 | A      | School of Dental Medicine     | CASE1                  |  |
| 8    | BSCI                                    | 05/01/2008 | A      | Biological Sciences           | CASE1                  |  |
| 9    | AEGD                                    | 05/01/2008 | A      | Adv Educ in General Dentistry | CASE1                  |  |
| 10   | CMDN                                    | 05/01/2008 | A      | Community Dentistry           | CASE1                  |  |
| 11   | ORTH                                    | 05/01/2008 | A      | Orthodontics                  | CASE1                  |  |
| 12   | COMP                                    | 05/01/2008 | A      | Comprehensive Care            | CASE1                  |  |

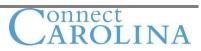

# Using the In Tree and In List Conditions

The *in tree* condition works almost like the *in list* condition. The differences between using the *in tree* and *in list* condition are:

- When using the *in tree* condition, if you add field values to a tree node (for example, you add another subject to the School of Medicine), the values are automatically brought in at runtime.
- When using the in list condition, if you decide to add field values (for example, a new instructor or manager starts in the School of Medicine), you must update all the queries with the value.

### **Steps Used to Refine Criteria**

This diagram shows the steps used to refine criteria and retrieve query results:

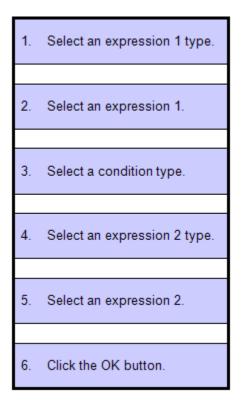

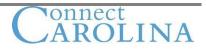

# **Using Multiple Criteria Statements**

# **Boolean Expressions**

There are four types of Boolean expressions available on the Criteria page.

- AND
- AND NOT
- OR
- OR NOT

If you add multiple lines of criteria to a query, you must use Boolean operators to specify the way that the system applies each criterion.

#### **Boolean Operators**

This is a list of Boolean operators and example of how you interpret each operator:

- AND: Returns only rows that meet the conditions of all criteria.
  - Use the AND operator to view only international students with a capital D in their names.
- **AND NOT**: Returns only rows that meet the condition that precedes this operator *but yet* do not meet the condition that follows this operator.
  - Use AND NOT operator to view only international students except for those who have a capital D in their names.
- **OR**: Returns rows that meet any condition in the criteria.
  - Use the OR operator to view all international students and all students who have a capital D in their names regardless of their citizenship status.
- **OR NOT**: Returns rows that meet the condition that precedes this operator and rows that do not meet the condition that follows this operator.
  - Use the OR NOT operator if you want to return all international students and students whose name does not have a capital D regardless of their citizenship status.

Note: The AND NOT and the OR NOT operators are likely to force table scans instead of index reads to pull data. When needed you should use NOT IN or <> for better performance.

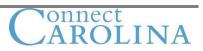

# Example: using Boolean Logic in Criteria

Suppose you want to view all courses that have all of the following conditions:

Use the record of **SESSION\_TBL** 

### Criteria:

- The session beginning date is in 08/25/2008.
- The term is 2088
- The career is NOND

#### Let's test out the Boolean logic

1. Run the query with no criteria and selecting the following fields.

| Records Query Expressions Prompts                              | s / I         | Fields     | Criteria | Having               | View SQL     | ) R         | un       |
|----------------------------------------------------------------|---------------|------------|----------|----------------------|--------------|-------------|----------|
| Query Name: New Unsaved Query                                  | Desc          | cription:  |          |                      |              |             |          |
| View field properties, or use field as criteria in query state | ment.         |            |          |                      |              | Reorder     | Sort     |
| Fields                                                         |               |            | Custom   | ize   Find   View Al | I 📕 📕 First  | 1-7 of      | 7 🕑 Last |
| Col Record.Fieldname                                           | <u>Format</u> | Ord XLA    |          | ding Text            | Add Criteria | Edit        | Delete   |
| 1 A.INSTITUTION - Academic Institution                         | Char5         |            | Insti    | itution              | <b>%</b>     | Edit        |          |
| 2 A.ACAD_CAREER - Academic Career                              | Char4         |            | Car      | eer                  | 9            | Edit        |          |
| 3 A.STRM - Term                                                | Char4         |            | Terr     | n                    | 9            | Edit        |          |
| 4 A.SESSION_CODE - Session                                     | Char3         | N          | Ses      | sion                 | 9            | Edit        |          |
| 5 A.SESS_BEGIN_DT - Session Beginning Date                     | Date          |            | Beg      | in Date              | 9            | Edit        |          |
| 6 A.HOLIDAY_SCHEDULE - Holiday Schedule                        | Char6         |            | Hol      | Sched                | 9.           | Edit        |          |
| 7 A.SSR_VAL_APT_APPROV - Validation Appointments               | Char1         |            | Valie    | dation               | 9            | Edit        | -        |
| ( Save As New Query Prefere                                    | nces          | Properties | s New L  | Jnion                | (            | Return to S | earch)   |

- 2. We will add the criteria.
- 3. Run the query.
- 4. Change the Boolean criteria order and operators.

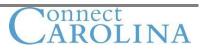

As you become proficient in adding multiple rows of criteria, you may need to reorder the rows of criteria to achieve the wanted results.

The Reorder Criteria button on the Criteria page provides the ability to reorder rows of criteria without deleting and re-entering existing criteria.

|               |                                             |                         |                      | <u>Home</u> <u>Worklist</u> <u>Mu</u> |
|---------------|---------------------------------------------|-------------------------|----------------------|---------------------------------------|
| _             |                                             |                         |                      | Ne                                    |
| Records       | Query Expressions Prompts                   | s Fields                | Criteria Having      | View SQL Run                          |
| Query Name: N | ew Unsaved Query                            | Description:            |                      |                                       |
| Add Criteria  | Group Criteria Reorder Criteria             |                         |                      |                                       |
| Criteria      |                                             |                         | Customize   Find   🚟 | First 🛃 1-3 of 3 🕨 Last               |
| Logical       | Expression1                                 | Condition Type          | Expression 2         | Edit Delete                           |
| ~             | A.ACAD_CAREER - Academic<br>Career          | equal to                | NOND                 | Edit                                  |
| AND NOT 💌     | A.STRM - Term                               | equal to                | 2088                 | Edit                                  |
| OR 🗸          | A.SESS_BEGIN_DT - Session<br>Beginning Date | equal to                | 2008-08-25           | Edit                                  |
| 🔚 Save        | Save As New Query Prefer                    | ences <u>Properties</u> | New Union            | Q Return to Search                    |

# **Order of Processing Criteria**

Query Manager uses the following rules when processing criteria:

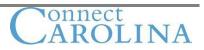

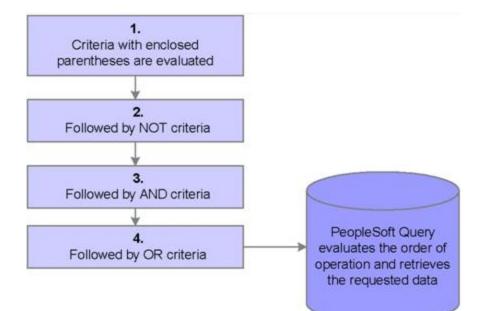

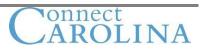

# **Grouping Criteria**

When you have more than one criteria row, you can use the group Criteria feature to control the order in which Query Manager applies the criteria row.

You enclose the criteria within parentheses to force the system to evaluate those criteria first.

|            |  | Home Worklist |
|------------|--|---------------|
| <b>■</b> ► |  |               |

#### Edit Criteria Grouping

Use the edit boxes to enter parenthesis for each criteria. Use only the '(' and ')' characters.

| Edit Criteria Grouping | 1                                           |                | Customize   Find   🚟 | First 🛃 1-3 of 3 🕑 Last |
|------------------------|---------------------------------------------|----------------|----------------------|-------------------------|
| Logical                | Expression1                                 | Condition Type |                      |                         |
|                        | A.ACAD_CAREER - Academic Career             | equal to       | NOND                 |                         |
| AND NOT 🚺              | A.STRM - Term                               | equal to       | 2088                 |                         |
| OR                     | A.SESS_BEGIN_DT - Session<br>Beginning Date | equal to       | 2008-08-25           | D                       |
| ОК Са                  | ncel                                        |                |                      |                         |

#### **Steps Used to Group Criteria**

- 1. Click the Group Criteria button on the Criteria page.
- 2. Use the text boxes to enter parentheses, which enclose expressions.
- 3. Click the OK button.

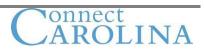

# Process to Create Multiple Rows of Criteria

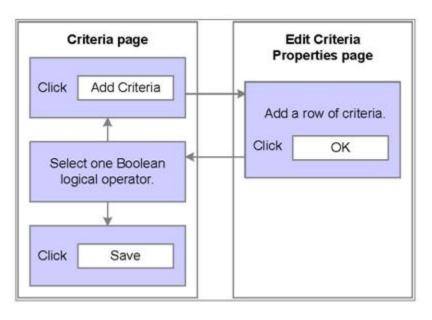

This diagram shows the process you use to create multiple rows of criteria:

# **Creating Multiple Rows of Criteria**

- 1. Click the Add Criteria button on the Criteria page.
- 2. Add the row of criteria by using the Edit Criteria Properties page, and then click the OK button.
- 3. Select a Boolean logical operator from the logical drop-down list box that is on the Criteria page.
- 4. Repeat steps 1 to 3 to add additional rows of criteria.
- 5. Reorder and group criteria as necessary.
- 6. Save the query.

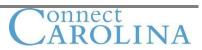

# **Effective Date**

PeopleSoft applications use the effective date field (EFFDT) to enable you to view data that changes over time.

This diagram shows how the system classifies data into categories based on the effective date:

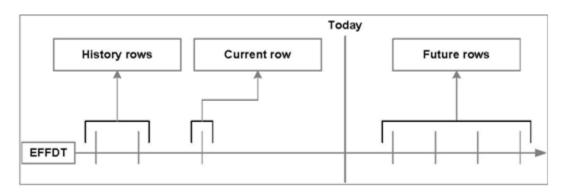

# **Effective Date Categories**

With effective-dated queries, rows of data are classified in one of three categories.

| Category | Description                                                                                     |
|----------|-------------------------------------------------------------------------------------------------|
| Current  | The Current row of data is defined by closest to without exceeding the current days date. There |
|          | can only be on current row per high-level key to a table.                                       |
| History  | The effective date is less than the effective date of the current row.                          |
| Future   | The effective date is greater than today's date (system date on the server).                    |

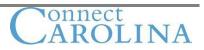

#### **Effective-Dated Record**

When you start a new query and select an effective-dated record, a new effective-dated criteria row is created, and an informational message appears on the screen:

| Microsof | t Internet Explorer                                                                              | ×  |
|----------|--------------------------------------------------------------------------------------------------|----|
| <u>.</u> | An effective date criteria has been automatically added for this effective dated record. (139,6) | 0) |

#### Condition Types of the Effective Date Fields

If you choose an effective-date condition (visible on the Criteria page in the Conditions Type column), you return one effective-dated row of information per item. You can vary what you want the effective date compared against.

| Effective-Date Condition | Description                                                                               |
|--------------------------|-------------------------------------------------------------------------------------------|
| Effective Date <=        | Maximum Effdt {<=,<} {current date, constant, field}                                      |
| Effective Date <         |                                                                                           |
| Effective Date >=        | Minimum Effdt {>=,>} {current date, constant, field}                                      |
| Effective Date >         |                                                                                           |
| First Effective Date     | Return the row with the oldest effective date, the first row that is entered for an item. |
| Last Effective Date      | Return the row with the latest effective date, even if that date is still in the future.  |

Often, effective-dated tables have an effective status field. The effective status (EFF\_STATUS – has two field associated with it as translate values Active and Inactive). If you are working with effective-dated tables and looking for the current row of information, you may also want to add criteria in the EFF\_STATUS field to specify only active rows. The table may also include the effective sequence field (EFF\_SEQ) used when multiple transactions occur on the same effective date.

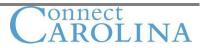

# ACTIVITY 3 – Creating, Editing and Refining Queries with Effective-Dates and Complex Criteria

(Approximately 25 min)

#### Activity overview:

- Create a query using the ITEM\_TYPE\_TBL
- Applying Effective Dates
- Add criteria
- Group criteria
- Apply Boolean logic

#### Create a query:

- 1. If necessary, sign in to the database.
- 2. Access Query Manager, and create a new query using the ITEM\_TYPE\_TBL.
- 3. It will indicate to you the table is effective dated, you will accept the criteria and click OK.
- 4. Select the following fields:

| Page Element | Value or Status |
|--------------|-----------------|
| SETID        | Selected        |
| ITEM_TYPE    | Selected        |
| DESCR        | Selected        |
| ITEM_TYPE_CD | Selected        |
| TAXABLE_Y_N  | Selected        |

- Save the query as your XXX\_ITEM\_TYPES (XXX is your initials).
   a. Put a description of XXX Training Item Types
- 6. Run the query and answer the following question.
- 7. How many rows of data are returned?

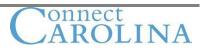

#### Results

| Pe    | opleSo         | ft.               |                               |                 | <u>Home</u> Worklist      |
|-------|----------------|-------------------|-------------------------------|-----------------|---------------------------|
|       |                |                   |                               |                 | New Window                |
| Reco  | rds Que        | ry Expressions    | Prompts Fields Criteria       | Having View SQL | Run                       |
|       |                |                   | Ŧ                             |                 |                           |
| iew 4 | III Rerun Ouen | Download to Excel | L                             |                 | First 🖪 1-100 of 991 🕨 La |
| 10117 | SetID          | Item Type         | Descr                         |                 | Item Code Taxable         |
| 1     | DHCMP          | 40000000010       | Cash Payment                  | P               | N                         |
| 2     | DHCMP          | 950232022700      | Natl Assoc of Realtors        | F               | N                         |
| 3     | DHCMP          | 950232073700      | Natl Merit Scholarship        | F               | N                         |
| 1     | DHCMP          | 950232014800      | Natl Strength & Conditioni    | F               | N                         |
| 5     | DHCMP          | 950232034200      | Norred Family Foundation      | F               | N                         |
| 6     | DHCMP          | 950232052700      | Northrop Grumman Schol        | F               | Ν                         |
| 7     | DHCMP          | 950232015300      | Nursing Scholarship           | F               | N                         |
| 3     | DHCMP          | 950232076700      | Nuziard Health Care Scholar   | F               | N                         |
| 9     | DHCMP          | 950292010900      | Oneida Tribe of Wisconsin     | F               | N                         |
| 10    | DHCMP          | 950232079300      | Orange County's United Way    | F               | Ν                         |
| 11    | DHCMP          | 950232044700      | Orangewood Children's Foundat | F               | Ν                         |
| 12    | DHCMP          | 950232076400      | Orig Palm Spgs Writers Schl   | F               | Ν                         |
| 13    | DHCMP          | 950232061100      | Orphan Found of America       | F               | Ν                         |
| 14    | DHCMP          | 950232032000      | Overlake Hosp Med Center Sch  | F               | Ν                         |
| 15    | DHCMP          | 950232059100      | PHEAA Penn H.E. Agency        | F               | Ν                         |
| 16    | DHCMP          | 910690000014      | PLUS Program - AFSA           | F               | Ν                         |
| 17    | DHCMP          | 950232015800      | Pacific Care Scholarship      | F               | N                         |

#### Adding IN TREE Criteria

- 1. Select the Criteria page, and then click the Add Criteria button. (When you first click on the Criteria page you will see the first row is the EFFDT criteria).
- 2. Enter the following information:

| Page Element      | Value or Status         |
|-------------------|-------------------------|
| Expression 1 Type | Field                   |
| Expression 1      | ITEM_TYPE               |
| Condition Type    | In Tree                 |
| Expression 2 Type | Tree Option             |
| Expression 2      | Follow directions below |

- 3. Click the New Node List link.
- 4. Click the Search button.
- 5. Select the tree named **ITEM\_TYPE\_TREE.**
- 6. Select the FUTURE USE 3 node from the tree.
- 7. Click the Add to Node Selection List button  $\frac{1}{4}$ .
- 8. Select the CEE BAL PRIOR TERM node from the tree.
- 9. Click the Add to Node Selection List button  $\frac{1}{2}$ .

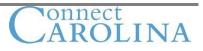

- 10. Select the CEE LATE FEES node from the tree.
- 11. Click the Add to Node Selection List button 🛱.
- 12. Click the OK button to return to the Edit Criteria Properties page.
- 13. Click the OK button again to return to the Criteria page.
  - a. Review the criteria in the Expression 2 group box.
  - b. Click the SQL tab and review what was written on the SQL page.
  - c. Click the Run page and view the query.
- 14. Click the Criteria page.
- 15. Add a second criteria row, and enter the following information: (this is actually the third row of criteria, but the second row you are adding).

| Page Element      | Value or Status |  |
|-------------------|-----------------|--|
| Expression 1 Type | Field           |  |
| Expression 1      | TAXABLE_Y_N     |  |
| Condition Type    | Equal to        |  |
| Expression 2 Type | Constant        |  |
| Expression 2      | Y               |  |

- 16. Click the OK button.
- 17. TEST by clicking the **RUN tab**
- 18. Add a third criteria row, and enter the following information:

| Page Element      | Value or Status         |
|-------------------|-------------------------|
| Expression 1 Type | Field                   |
| Expression 1      | ITEM_TYPE               |
| Condition Type    | In Tree                 |
| Expression 2 Type | Tree Option             |
| Expression 2      | Follow directions below |

- 19. Click the New Node List link.
- 20. Click the Search button.
- 21. Select the tree named **ITEM\_TYPE\_TREE.**
- 22. Select the **CEE MISC FEES** node from the tree.
- 23. Click the Add to Node Selection List button  $\frac{1}{2}$ .
- 24. Click the OK button to return to the Edit Criteria Properties page.
- 25. Click the OK button again to return to the Criteria page.

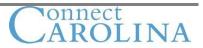

|                |                                                                                       | Ne                                                                                                    |
|----------------|---------------------------------------------------------------------------------------|----------------------------------------------------------------------------------------------------|
| Fields         | Criteria Having View SQ                                                               | L Run                                                                                                    |
| Description:   |                                                                                       |                                                                                                    |
|                |                                                                                       |                                                                                                    |
|                | Customize   Find   🚟 First [                                                          | ∎ 1-4 of 4 🕨 Last                                                                                                    |
| Condition Type | Expression 2                                                                          | Edit Delete                                                                                                    |
| Eff Date <=    | Current Date                                                                          | Edit 🖃                                                                                                    |
| in tree        | DHCMP,,ITEM_TYPE_TREE,1901-<br>01-01,FUTURE USE 3,CEE BAL<br>PRIOR TERM,CEE LATE FEES | Edit                                                                                                    |
| equal to       | Y                                                                                     | Edit 📃                                                                                                    |
| in tree        | DHCMP,,ITEM_TYPE_TREE,1901-<br>01-01,CEE MISC FEES                                    | Edit 📃                                                                                                    |
|                | Description:<br><u>Condition Type</u><br>Eff Date <=<br>in tree<br>equal to           | Customize   Find   First         Customize   Find   First         Condition Type       Expression 2         Eff Date <= |

# Applying Boolean Logic

- 1. Select the **OR** option in the Logical dropdown list box for the field of TAXABLE\_Y\_N
- 2. Save the query, and view the query results.

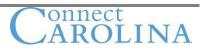

| Pe   | eopleSo         | oft.                    |                                | Hom              | e <u>Worklist</u> . |
|------|-----------------|-------------------------|--------------------------------|------------------|---------------------|
|      |                 | 2                       |                                |                  | New Window He       |
| Rec  | ords Qu         | iery Expressions        | Prompts Fields Criteria Hav    | ing View SQL Rur | 1                   |
|      |                 |                         |                                |                  |                     |
| View | All   Rerun Que | ery   Download to Excel |                                | First 🗹          | 🛙 1-66 of 66 🕩 Last |
|      | SetID           | Item Type               | Descr                          | Item Code        | e Taxable           |
| 1    | DHCMP           | 05000000100             | Extension Late Fee             | С                | Y                   |
| 2    | DHCMP           | 05000000101             | Special Sessions late Fee      | С                | Y                   |
| 3    | DHCMP           | 05000000200             | Extension Late Fee Adv.        | С                | Y                   |
| 4    | DHCMP           | 05000000201             | Special Session Late Fee Adv.  | С                | Y                   |
| 5    | DHCMP           | 06000000100             | Extension Miscellaneous Fees   | С                | Y                   |
| 6    | DHCMP           | 06000000101             | Special Session Miscellaneous  | С                | Y                   |
| 7    | DHCMP           | 06000000105             | Credit Extension ITFS Fees     | С                | Y                   |
| 8    | DHCMP           | 06000000102             | Art Lab Fee for CEE students   | С                | Y                   |
| 9    | DHCMP           | 06000000103             | Biology Lab fee for CEE studen | С                | Y                   |
| 10   | DHCMP           | 06000000104             | Chemistry Lab Fee for CEE stud | С                | Y                   |
| 11   | DHCMP           | 06000000106             | Special Session ITFS Fees      | С                | Y                   |
| 12   | DHCMP           | 06000000107             | O& P fee for CEE students      | С                | Y                   |
| 13   | DHCMP           | 06000000108             | P.E. Crse Fee for CEE students | С                | Y                   |
| 14   | DHCMP           | 06000000109             | ALCP Reimbursement Activity    | С                | Y                   |
| 15   | DHCMP           | 06000000110             | Cr. Ext. CEE Book Receipts     | С                | Y                   |
| 16   | DHCMP           | 06000000111             | Special Sessions Book Receipts | С                | Y                   |
| 17   | DHCMP           | 06000000112             | CEE Book refd to students      | R                | Y                   |
| 10   | пцеме           | 06000000112             | OEE Book Transfer to yondor    | 0                | v                   |

- 3. Move your newly created query to the folder you created in the previous exercise.
- 4. Add the query to your favorites list in Query Manager.

# **Reorder Criteria**

1. Click the Reorder button and reorder your criteria as indicated in the following screen shot.

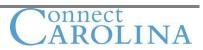

| PeopleSoft.     |                                  |                 |                                                                                       |                     |
|-----------------|----------------------------------|-----------------|---------------------------------------------------------------------------------------|---------------------|
| •               |                                  |                 |                                                                                       | N                   |
| Records         | Query Expressions Prompts        | Fields          | Criteria Having View SQ                                                               | L Run               |
| Query Name: Net | w Unsaved Query                  | Description:    |                                                                                       |                     |
| Add Criteria    | Group Criteria Reorder Criteria  |                 |                                                                                       |                     |
| Criteria        |                                  | ,               | Customize   Find   🛗 First                                                            | 🛯 1-4 of 4 🕑 Last   |
| Logical         | Expression1                      | Condition Type  | Expression 2                                                                          | Edit Delete         |
| ~               | (A.EFFDT - Effective Date        | Eff Date <=     | Current Date                                                                          | Edit 🖃              |
| AND             | A.ITEM_TYPE - Item Type          | in tree         | DHCMP,,ITEM_TYPE_TREE,1901-<br>01-01,FUTURE USE 3,CEE BAL<br>PRIOR TERM,CEE LATE FEES | Edit                |
| OR 💌            | A.ITEM_TYPE - Item Type          | in tree         | DHCMP,,ITEM_TYPE_TREE,1901-<br>01-01,CEE MISC FEES)                                   | Edit 🖃              |
| AND 💌           | A.TAXABLE_Y_N - Taxable          | equal to        | Υ                                                                                     | Edit 🖃              |
| (B Save) S      | ave As <u>New Query</u> Preferer | nces Properties | New Union                                                                             | Q Return to Search) |

# **Grouping Criteria**

- 1. You will be utilizing the same query you just created.
- 2. On the Criteria page click the Group Criteria button.
- 3. Enter open parentheses in the left text box of row 1 (EFFDT field).
- 4. Enter close parenthesis in the right text box of row 3 (ITEM\_TYPE,).

# PeopleSoft.

Νe

Hom

#### Edit Criteria Grouping

Use the edit boxes to enter parenthesis for each criteria. Use only the '(' and ')' characters.

| E | Edit Criteria Grouping First 🗹 1-4 of 4 🕨 Las |   |                          |                |                                                                                       | . ▶ <sub>Last</sub> |
|---|-----------------------------------------------|---|--------------------------|----------------|---------------------------------------------------------------------------------------|---------------------|
|   | Logical                                       |   | Expression1              | Condition Type |                                                                                       |                     |
|   |                                               | ( | A.EFFDT - Effective Date | Eff Date <=    | Current Date                                                                          |                     |
|   | AND                                           |   | A.ITEM_TYPE - Item Type  | in tree        | DHCMP,,ITEM_TYPE_TREE,1901-01-<br>01,FUTURE USE 3,CEE BAL PRIOR<br>TERM,CEE LATE FEES |                     |
|   | AND                                           |   | A.ITEM_TYPE - Item Type  | in tree        | DHCMP,,ITEM_TYPE_TREE,1901-01-<br>01,CEE MISC FEES                                    | X                   |
|   | OR A.TAXABLE_Y_N - Taxable equal to Y         |   |                          |                |                                                                                       |                     |
|   | OK Cancel                                     |   |                          |                |                                                                                       |                     |

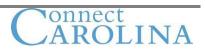

86

- 5. Click the OK button.
- 6. Save the query.
- 7. Run and view the query.

### Results

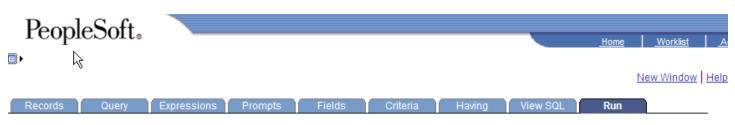

#### View All | Rerun Query | Download to Excel

# First 🔳 1-100 of 454 🕨 Last

|    | SetID | Item Type    | Descr                          | Item Code | Taxable |
|----|-------|--------------|--------------------------------|-----------|---------|
| 1  | DHCMP | 60000000010  | Application Fee                | С         | Y       |
| 2  | DHCMP | 91000000200  | Resident Advisor Housing       | F         | Y       |
| 3  | DHCMP | 03000000105  | Non Cr. Ext.Contract           | С         | Y       |
| 4  | DHCMP | 03000000106  | Non Cr. Ext.Vendor             | С         | Y       |
| 5  | DHCMP | 03000000107  | Non Cr. Ext. Olli              | С         | Y       |
| 6  | DHCMP | 03000000110  | Non Cr. Ext. Training Prog.    | С         | Y       |
| 7  | DHCMP | 03000000111  | Non Cr. Ext. Activity          | С         | Y       |
| 8  | DHCMP | 03000000112  | Non Cr. Ext. Intl Training Pro | С         | Y       |
| 9  | DHCMP | 03000000200  | Non Cr. Ext. CEU Adv.          | С         | Y       |
| 10 | DHCMP | 03000000201  | Non Cr. Ext. Contract CEU Adv. | С         | Y       |
| 11 | DHCMP | 03000000202  | Non Cr. Ext. Vendor CEU Adv.   | С         | Y       |
| 12 | DHCMP | 03000000203  | Non Cr. Ext. ALCP Adv.         | С         | Y       |
| 13 | DHCMP | 03000000204  | Non Cr. Ext. Regular Adv.      | С         | Y       |
| 14 | DHCMP | 03000000205  | Non Cr. Ext.Contract Adv.      | С         | Y       |
| 15 | DHCMP | 03000000206  | Non Cr. Ext. Vendor Adv.       | С         | Y       |
| 16 | DHCMP | 03000000207  | Non Cr. Ext. Olli Adv.         | С         | Y       |
| 47 | DUCHD | 020000000000 | Non Or Est Ompilors Adv        | 0         | v       |

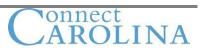

# Chapter 5 Filtering Output with Runtime Prompts

# **Describing Runtime Prompts**

Prompts extend the life of a query and make the query more flexible for future requests.

This diagram shows the process flow for using runtime prompts:

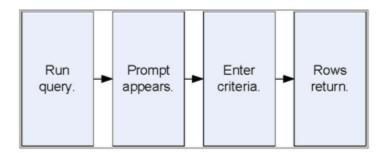

The query becomes more flexibly because you do not have to create multiple queries with hard-coded values for each specific parameter in which to search on.

# **Runtime Prompt Types**

| Prompt Type     | Source of Value                                             |
|-----------------|-------------------------------------------------------------|
| Prompt Table    | User selects from a list of values defined in another       |
|                 | application data table.                                     |
| Translate Table | User selects from a list of values defined in the translate |
|                 | table.                                                      |
| Yes/No Table    | User selects either yes or no.                              |

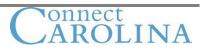

# Prompt Table Edit

This type of edit restricts selection to only data that is in the prompt table.

A lookup button (magnifying glass) <a> <br/>
indicates a prompt table runtime prompt.</a>

\*Academic Group:

Q

# Look Up Academic Group

| Academic Institution: | CASE1         |  |
|-----------------------|---------------|--|
| Academic Group:       | begins with 👻 |  |
| Description:          | begins with 🗸 |  |

Look Up Clear Cancel Basic Lookup

# Search Results

| View All       | First 🗃 1-14 of 14 🕞 Last      |
|----------------|--------------------------------|
| Academic Group | Description                    |
| CAS            | College of Arts & Sciences     |
| <u>CCM</u>     | Cleve Clinic Lerner Coll Med   |
| <u>CIM</u>     | Cleveland Institute of Music   |
| DEN            | School of Dental Medicine      |
| EMG            | Schls of Engineering & Mgmt    |
| ENG            | Case School of Engineering     |
| <u>GRS</u>     | School of Graduate Studies     |
| LAW            | School of Law                  |
| MED            | School of Medicine             |
| MGT            | Weatherhead Schl of Management |
| NUR            | School of Nursing              |
| SAS            | Mandel Schl of Applied Soc Sci |
| SMG            | Schis of Appl Soc Sci & Mgmt   |
| UGR            | Undergraduate Programs         |

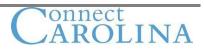

# Translate Table Edit

This type of edit restricts selection to only data that is in the Translate Table (PSXLATITEM). THE Translate table is a PeopleTools table predefined values that are associated with a particular field.

A drop-down list box typically indicates a Translate Table runtime prompt.

| *Grade Roster Print: | Componen 🗸  |
|----------------------|-------------|
|                      |             |
| *Grade Roster Print: | Componen' 🗸 |
|                      | By Student  |
|                      | Component   |
|                      | Instructor  |
|                      | None        |

# The Yes/No Table Edit

This type of edit restricts you to selecting yes (Y) or no (N) values.

Repeat for Credit

# **Runtime Prompt**

This diagram shows the pages that you can use to access the Edit Prompt Properties page and to add runtime prompts:

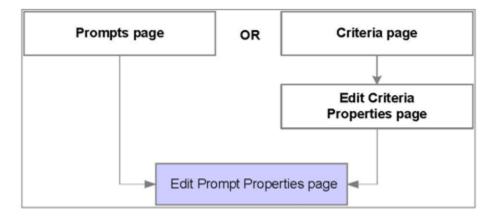

There are two locations in which you can access to create runtime prompts:

- Prompts page
- Criteria page

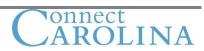

# **Creating Prompts from the Prompts page**

Use the following page to create and save multiple prompts that you can use later as selection criteria:

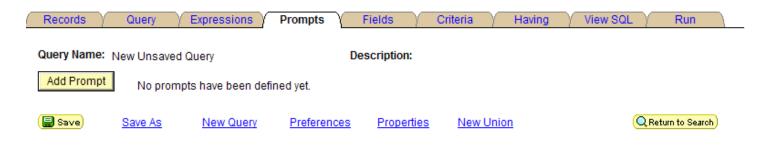

# Creating a Runtime Prompt from the Criteria Page

- 1. Create a row of criteria.
- 2. Create a prompt that you use in the row of criteria.

Use this page to create prompts:

#### **Edit Criteria Properties**

| Choose Expression 1 Type<br><ul> <li>Field</li> <li>Expression</li> </ul>                                                  | Expression 1 Choose Record and Field Record Alias.Fieldname:  A.INSTITUTION - Academic Insti     |  |  |
|----------------------------------------------------------------------------------------------------|--------------------------------------------------------------------------------------------------|--|--|
| *Condition Type:                                                                                                    | equal to                                                                                         |  |  |
| Choose Expression 2 Type <ul> <li>Field</li> <li>Expression</li> <li>Constant</li> <li>Prompt</li> <li>Subquery</li> </ul> | Expression 2          Define Prompt         Prompt:       Q         New Prompt       Edit Prompt |  |  |

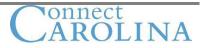

#### Expression 2 – Define prompt Group Box

| Page Element | Usage                                                        |
|--------------|--------------------------------------------------------------|
| Prompt       | View the bind variable or prompt name used for this row of   |
|              | criteria. It is read-only.                                   |
| Search icon  | Click to display all prompts that you create for this query. |
| New Prompt   | Click to create a new prompt for this row of criteria.       |
| Edit Prompt  | Click to edit the existing prompt for this row of criteria.  |

Steps Used to Create a Runtime Prompt

- 1. Click the Add Criteria button on the Criteria page.
- The Edit Criteria Properties page appears.
   Select the record field in Expression 1 you wish to use.

| Edit Criteria Properties                      |                                                                                              |  |  |  |
|-----------------------------------------------|----------------------------------------------------------------------------------------------|--|--|--|
| Choose Expression 1 Type                      | Expression 1 Choose Record and Field Record Alias.Fieldname:   AINSTITUTION - Academic Insti |  |  |  |
| <ul> <li>Field</li> <li>Expression</li> </ul> |                                                                                              |  |  |  |
| *Condition Type:                              | equal to                                                                                     |  |  |  |
| Choose Expression 2 Type                      | Expression 2                                                                                 |  |  |  |
| O Field                                       | Define Prompt                                                                                |  |  |  |
| Constant                                      | Prompt: Q <u>New Prompt</u> Edit Prompt                                                      |  |  |  |
| <ul> <li>Prompt</li> <li>Subquery</li> </ul>  |                                                                                              |  |  |  |
| OK Cancel                                     |                                                                                              |  |  |  |

- 4. In the Choose Expression 2 Type select the radio button for Prompt.
- 5. In the Expression 2 group box select the New Prompt link.

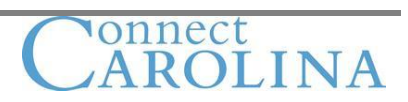

#### **Edit Prompt Properties**

| Field Name:  | *Heading Type:<br>RFT Short |
|--------------|-----------------------------|
|              |                             |
| *Type:       | Heading Text:               |
| Character 🗸  | Institution                 |
| *Format:     | *Unique Prompt Name:        |
| Upper 🗸      | BIND1                       |
| Length: 5    |                             |
| Decimals:    |                             |
| *Edit Type:  | Prompt Table:               |
| Prompt Table |                             |
| OK           |                             |

- 6. The Edit Prompt Properties for the record.field you selected appears and all properties are filled in for you.
- 7. Click the OK button.
- 8. Click the OK button again to bring you back to the Criteria tab.
- 9. Click the Run tab to see the prompt and test.
- 10. Save if you like the results if not you may go back and adjust your prompt or criteria.

### **Multiple Runtime Prompts**

The steps to add multiple prompts are the same steps that you use to add a single prompt; you need only to additional rows of criteria, and then select an Expression 2 type of prompt each time.

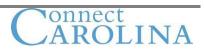

# **ACTIVITY 4 – Creating Runtime Prompts and Date Range Prompts**

(Approximately 15 min)

# Activity overview:

- Create a query
- Add criteria
- Add a runtime prompt
- Create a prompt for a date range

### Creating a query

- 1. If necessary sign in to the database.
- 2. Access the Query Manager, and create a new query using the ADJ\_TERM\_TBL record.
- 3. Enter the following information:

| Field         | Heading                                     |
|---------------|---------------------------------------------|
| ADJUST_REASON | Selected                                    |
|               | Choose text and type in – Adjustment Reason |
| SESSION_CODE  | Selected                                    |
| FROM_DAY      | Selected                                    |
| TO_DAY        | Selected                                    |
| REFUND_PCT    | Selected                                    |
|               | Choose Long name                            |

- 4. Save the query as your XXX\_ENROLL\_RANGE (XXX is your initials).
- 5. Type in a Description.
- 6. Click the dropdown list and select Public query as the type.
- 7. Run the query.
- 8. Examine the results.
- Change REFUND\_PCT to be Sort Order by 1 and change the Column/position of REFUND\_PCT to 1 and select the checkbox for descending order.
- 10. Save the query and examine the results.

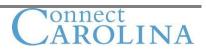

# Results

17

100.00

SNS

| Peop         | oleSoft.                |              |             |          |                | <u>Home Worklist</u>        |
|--------------|-------------------------|--------------|-------------|----------|----------------|-----------------------------|
|              |                         |              |             |          |                | New Window He               |
| Records      | Query Expr              | essions Pror | npts Fields | Criteria | Having View SQ | Run                         |
| Ι            |                         |              |             |          |                |                             |
| /iew All   R | erun Query   Download t | o Excel      |             |          |                | First 🔳 1-100 of 395 🕨 Last |
|              | Refund %                | Sess         | ion F       | rom Day  | To Day         | Adjust Reason               |
| 1            | 100.00                  | SNS          | 0           | 0        | CEED           |                             |
| 2            | 100.00                  | SSD          | 0           | 0        | CEED           |                             |
| 3            | 100.00                  | SSD          | 0           | 0        | SDRP           |                             |
| 4            | 100.00                  |              | -999        | 999      | ADMI           |                             |
| 5            | 100.00                  | SNS          | 0           | 0        | SDRP           |                             |
| 6            | 100.00                  |              | -999        | 999      | CEED           |                             |
| 7            | 100.00                  |              | -999        | -1       | SDRP           |                             |
| 3            | 100.00                  |              | -999        | 999      | 9 ADMI         |                             |
| 9            | 100.00                  |              | -999        | 19       | SDRP           |                             |
| 10           | 100.00                  | SNS          | 0           | 0        | CEED           |                             |
| 11           | 100.00                  | SNS          | 0           | 0        | SDRP           |                             |
| 12           | 100.00                  | SSD          | 0           | 0        | SDRP           |                             |
| 13           | 100.00                  | SNS          | 0           | 0        | CEED           |                             |
| 14           | 100.00                  | SSD          | 0           | 0        | CEED           |                             |
| 15           | 100.00                  | SNS          | 0           | 0        | ADMI           |                             |
| 16           | 100.00                  | SSD          | 0           | 0        | ADMI           |                             |
|              |                         |              |             |          |                |                             |

0

0

SDRP

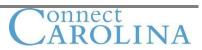

#### Adding Runtime Prompts

- 1. Using the same query you just created, select the criteria page, and then click the Add Criteria button
- 2. Enter the following information:

| Page Element      | Value or Status |
|-------------------|-----------------|
| Expression 1 Type | Field           |
| Expression 1      | SESSION_CODE    |
| Condition Type    | equal to        |
| Expression 2 Type | Prompt          |

3. Click the New Prompt link, and enter the following information:

| Page Element | Value or Status |
|--------------|-----------------|
| Heading Type | RFT Long        |
| Edit Type    | No Table Edit   |
| Prompt Table | Leave blank     |

4. Return to the Criteria page and then save the query.

#### **Testing:**

**Test 1 –** Click the Run tab and type in **<u>SNS</u>** in the new prompt that appears in the upper left corner.

How many rows were returned? \_\_\_\_\_

**Test 2** – Click the Rerun query link and leave the field **blank** this time.

How many rows were returned? \_\_\_\_\_

#### Creating a Prompt for a Range

1. Click the Add Criteria button, and enter the following information:

| Page Element      | Value or Status |  |
|-------------------|-----------------|--|
| Expression 1 Type | Field           |  |
| Expression 1      | FROM_DAY        |  |
| Condition Type    | Between         |  |
| Expression 2 Type | Const - Const   |  |
| Expression 2      | 1               |  |
|                   | 8               |  |

- 2. Save and view the query.
- 3. Click the Add Criteria button, and enter the following information:

| Page Element | Value or Status |
|--------------|-----------------|
| 96           | Carolina        |

| Expression 1 Type | Field                                         |
|-------------------|-----------------------------------------------|
| Expression 1      | CURRENCY_CD                                   |
| Condition Type    | Equal to                                      |
| Expression 2 Type | Prompt                                        |
| Expression 2      | Click the New Prompt link                     |
|                   | Examine the properties and click ok to return |

- Click OK again to return to the Criteria page, and save the query.
   Run the query and examine the results.

| PeopleSoft.                                           | Home Worklist A           |
|-------------------------------------------------------|---------------------------|
|                                                       | New Window Help           |
| Records Query Expressions Prompts Fields Criteria Hav |                           |
| Session1 = ,Currency=USD                              |                           |
| View All   Rerun Query   Download to Excel            | First 🖪 1-32 of 32 🕨 Last |

| 100710 | Refut Query   Download to |         |          | ,      | First C 1-32 of 32 C Last |
|--------|---------------------------|---------|----------|--------|---------------------------|
|        | Refund %                  | Session | From Day | To Day | Adjust Reason             |
| 1      | 98.00                     |         | 1        | 1      | SINW                      |
| 2      | 98.00                     |         | 1        | 1      | SINW                      |
| 3      | 98.00                     |         | 1        | 1      | STDI                      |
| 4      | 98.00                     |         | 1        | 1      | STDI                      |
| 5      | 97.00                     |         | 2        | 2      | SINW                      |
| 6      | 97.00                     |         | 2        | 2      | SINW                      |
| 7      | 97.00                     |         | 2        | 2      | STDI                      |
| 8      | 97.00                     |         | 2        | 2      | STDI                      |
| 9      | 96.00                     |         | 3        | 3      | SINW                      |
| 10     | 96.00                     |         | 3        | 3      | SINW                      |
| 11     | 96.00                     |         | 3        | 3      | STDI                      |
| 12     | 96.00                     |         | 4        | 4      | SINW                      |
| 13     | 96.00                     |         | 3        | 3      | STDI                      |
| 14     | 96.00                     |         | 4        | 4      | STDI                      |
| 15     | 95.00                     |         | 5        | 5      | SINW                      |
| 16     | 95.00                     |         | 4        | 4      | SINW                      |
| 47     | 05.00                     |         |          |        | oto:                      |

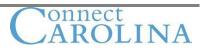

# Chapter 6 Working with Multiple Tables

# **Describing the Purpose of Joins**

Joining multiple Records

When you join two records (tables), you relate them to each other.

| Purpose                          | Example                                                  |
|----------------------------------|----------------------------------------------------------|
| Retrieve additional fields       | You join tables to retrieve a description (DESCR:        |
|                                  | Community Dentistry) that explains a code (ACAD_ORG:     |
|                                  | CMDN)                                                    |
| Limit the rows that are returned | You join tables to retrieve only the student information |
|                                  | about students whose student IDs appear in the           |
|                                  | Enrollments table.                                       |

It is very important to remember that you want to perform joins on a common key value present in the tables you are joining together. Should you decide to join on other random fields you will create a Cartesian join with unpredictable results.

# **Differences Between Tables and Views**

| Table                                                          | View                                                              |
|----------------------------------------------------------------|-------------------------------------------------------------------|
| <ul> <li>Stores physical data</li> </ul>                       | Displays logical representation of data                           |
| <ul> <li>Designed for data storage</li> </ul>                  | <ul> <li>Designed for data retrieval</li> </ul>                   |
| <ul> <li>Organized for minimum redundancy</li> </ul>           | <ul> <li>Organized as necessary to meet business needs</li> </ul> |
| <ul> <li>Contains a specific type of related data</li> </ul>   | <ul> <li>Displays related data, but you define the</li> </ul>     |
| <ul> <li>Typically with a naming convention of _TBL</li> </ul> | relationship                                                      |
|                                                                | <ul> <li>Typically with a naming convention of _VW</li> </ul>     |

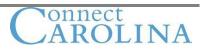

# How do I find the tables I need for my Query?

Locating appropriate data sources is difficult if you are unfamiliar with the application. Use Query Manger to access the PeopleTools tables PSPNLDEFN and PSPNLFIELD, and query these tables for the records and fields associated with any PeopleSoft PIA page.

PeopleTools tables are in access groups in the QUERY\_TREE\_PT tree.

In the application from the page you are on you can press CTRL + J on a data entry page to view the page name. Then use that name to complete the prompt that is in the query. Almost all definition names consist only of uppercase letters.

| Query Elements                | Explanation                                                                  |
|-------------------------------|------------------------------------------------------------------------------|
| A = PSPNLDEFN, B = PSPNLFIELD | The PSPNLDEFN table stores basic page data such as name and                  |
|                               | description.                                                                 |
|                               |                                                                              |
|                               | The PSPNLFIELD table stores the page name and its associated fields.         |
| B.FIELDNUM                    | This field stores the tab order on the page. Order by this field             |
| A.PNLNAME                     | This field stores the page name that you viewed when you pressed CTRL + J.   |
|                               | Create a runtime prompt on this field to limit inordinate output.            |
| A.DESCR                       | This field stores a useful description of the technical page name (if        |
|                               | documented by the developer)                                                 |
| B.LBLTEXT                     | This field stores the label that you see on the page                         |
| B.RECNAME                     | This field stores the technical name of the record associated with the data. |
| B.FIELDNAME                   | This field stores the technical name of the field                            |
|                               |                                                                              |

# Example of CTRL + J

|                                                             | Browser          | IE/7.0                                |
|-------------------------------------------------------------|------------------|---------------------------------------|
|                                                             | Operating System | WINXP                                 |
| Browser Compression<br>Tools Release<br>Application Release |                  | ON (gzip)                             |
|                                                             |                  | 8.48.06                               |
|                                                             |                  | HRMS and Campus Solutions 9.00.00.000 |
|                                                             | Service Pack     | 0                                     |
| ſ                                                           | Page             | CRSE_CATALOG                          |
|                                                             | Component        | CRSE_CATALOG                          |
| Menu                                                        |                  | ESTABLISH_COURSES                     |
| Component Buffer Size (KB)                                  |                  | 365                                   |

<u>continue</u>

# **Record-Hierarchy Joins**

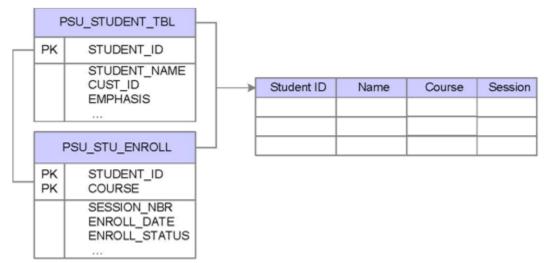

# In PeopleSoft Query, a predefined join is one of the following:

- Record-hierarchy join
- Related-record join

# **Record-Hierarchy Joins**

Record-hierarchy joins use records that are related through a parent-child relationship.

Use the following page to create record-hierarchy join:

| Records Query Expressions Prompts Fields                                                                                               | Criteria Having View SQL Run              |  |  |  |  |  |
|----------------------------------------------------------------------------------------------------|-------------------------------------------|--|--|--|--|--|
| Query Name: New Unsaved Query Description                                                                                              | n:                                        |  |  |  |  |  |
| Click folder next to record to show fields. Check fields to add to query. Uncheck fields to remove from query. Add $2^{\circ}$         |                                           |  |  |  |  |  |
| Chosen Records                                                                                                    |                                           |  |  |  |  |  |
| Alias Record           A         ACAD_ORG_TBL - Academic Organization Table           Check All Fields         Uncheck All Fields      | Hierarchy Join                            |  |  |  |  |  |
| Fields                                                                                                    | Find   View All First 🗹 1-13 of 13 🕩 Last |  |  |  |  |  |
| <ul> <li>ACAD_ORG - Academic Organization</li> <li>EFFDT - Effective Date</li> <li>EFF_STATUS - Status as of Effective Date</li> </ul> | 9.<br>9.<br>9.                            |  |  |  |  |  |

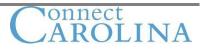

Click the Hierarchy Join link to see the page of applicable child table to create a join.

# Select record for hierarchy join

Left Right

- ACAD ORG TBL Academic Organization Table
  - ACAD ORG FS OWN Acad Organization Owner Table
  - ACAD ORG HR OWN Acad Org HR Owner Tbl

### **Creating a Record-Hierarchy Join**

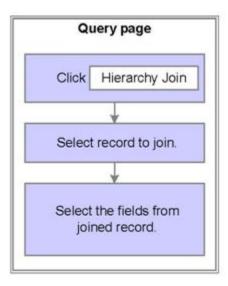

# To Create a Record –Hierarchy Join:

- 1. Select the Query page, and then click the Hierarchy join link.
- 2. Select the record to join from the list of parent-child records.
  - a. This record appears on the Query page and is assigned an alias letter in the order that you added the records.
- 3. Select the necessary fields from the joined record.

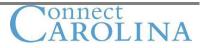

#### Related-Record Join (smart join)

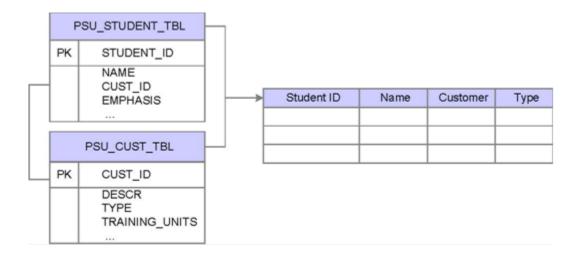

Related-record joins combine nonhierarchical records that share common fields. You determine this relationship when you define a field's prompt table relationships in the Application Designer.

Related records are specified to a field in the current record. If you use Application Designer to set field edit properties so that the field validates against a prompt table, the related record link appears to the right of the field.

### Example:

|           |             |                      |             |                | _               | _            |            |                                  |               |          |
|-----------|-------------|----------------------|-------------|----------------|-----------------|--------------|------------|----------------------------------|---------------|----------|
| Query Na  | ame: New    | Unsaved Query        |             |                | Descripti       | ion:         |            |                                  |               |          |
| Click fol | der next to | record to show field | ls. Check   | fields to add  | to query. Ur    | ncheck fie   | lds to rem | ove from query                   | /. Add        | ĝ⊘       |
|           |             | by clicking the reco | rds tab. V  | Vhen finished  | I click the fie | lds tab.     |            |                                  |               |          |
| Chosen    | Records     |                      |             |                |                 |              |            |                                  |               |          |
| Alias     | Record      |                      |             |                |                 |              |            |                                  |               |          |
| 🗁 A       | ACAD_O      | RG_TBL - Academi     | : Organiz   | ation Table    |                 |              |            | Hie                              | erarchy Jo    | oin 🗖    |
|           | (           | Check All Fields     |             | Uncheck All    | Fields          |              |            |                                  |               |          |
|           | Fields      |                      | -           |                |                 | Find         | View All   | First 🔳 1-1                      | 2 -5 42 🕨     | Last     |
|           | Tionao      |                      |             |                |                 | <u>Fillu</u> | I VIEW AII | Filst - 1-1                      | 3 OF 13 🗆     |          |
|           |             | ACAD_ORG - A         |             | Organization   |                 |              |            |                                  |               | 9        |
|           |             | EFFDT - Effectiv     | e Date      |                |                 |              |            |                                  |               | <b>%</b> |
|           |             | EFF_STATUS -         | Status as   | of Effective D | Date            |              |            |                                  |               | <b>%</b> |
|           |             | DESCR - Descr        | iption      |                |                 |              |            |                                  |               | <b>%</b> |
|           |             | DESCRSHORT           | - Short D   | escription     |                 |              |            |                                  |               | <b>%</b> |
|           |             | DESCRFORMA           | L - Forma   | I Description  |                 |              |            |                                  |               | 7        |
|           |             | INSTITUTION -        | Academic    | Institution    |                 |              |            | NSTITUTION                       | TBL           | <b>?</b> |
|           |             |                      |             |                |                 |              | Institu    | <u>ution Table</u><br>CAMPUS_TBL | Campi         |          |
|           |             | CAMPUS - Cam         | pus         |                |                 |              | Table      |                                  | - Gampt       | 13 **    |
|           |             | MANAGER ID -         | Manager     | ID             |                 |              |            | PEOPLE SRC                       | <del>н.</del> | 9        |
|           | _           |                      |             |                |                 |              | Peop       | le Search View                   | v             | _        |
|           |             | INSTR EDIT - II      | astructor I | Edit           |                 |              |            |                                  |               | 94       |

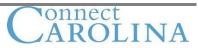

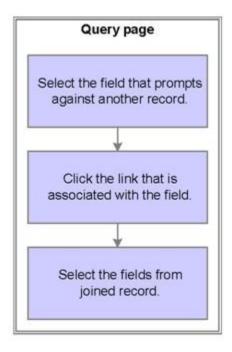

# To Create a Relate-Record Join

- Access the Query page, and then select the field that prompts against another table for its values.
   a. The related record appears as a link to the right of the field.
- 2. Click the related record link that is associated with the field.
  - a. The new record appears on the Query page and displays an alias letter that shows the order of joins.
- 3. Select the fields that you require from the joined record.

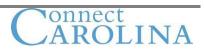

# ACTIVITY 5 – Accessing Data in Multiple Tables Using Record-Hierarchy and Related-Record Joins

(Approximately 15 min)

#### Activity overview:

- Create a query
- Add a record-hierarchy join
- Add a related-record join

#### Create a query

- 1. If necessary sign in to the database.
- 2. Access Query Manager, and create a new query using the **ACAD\_DEGR** record.
- 3. Select the following fields:

| Page Element | Value or Status |  |
|--------------|-----------------|--|
| EMPLID       | Selected        |  |
| STDNT_DEGR   | Selected        |  |
| DEGREE       | Selected        |  |
| ACAD_CAREER  | Selected        |  |

- 4. Save the query as your **XXX\_STUDENT\_JOIN.**
- 5. View the query results, and answer this question:

How many rows of data were returned? \_\_\_\_\_

#### Adding a Record-Hierarchy Join

- 1. Access the Query page, and then click the Hierarchy Join link.
- 2. Select the **ACAD\_DEGR\_HONS** child record.
- 3. Select the **HONORS\_CODE** field in the **B.ACAD\_DEGR\_HONS** record.
- 4. Save the query.
- 5. View the query results, and answer this question:

How many rows of data were returned? \_\_\_\_\_

#### Adding a Related-Record Join

1. Access the Query page and locate the **B.ACAD\_DEGR\_HONS** record click the plus sign on the yellow file folder to expand the **B** record.

Join DEGR HONORS WV1 -

- 2. Click the Join hyperlink that is next to the HONORS\_CODE field Degree Honors Table View 1.
- 3. Click the OK button to accept the default standard join, and select the **DESCR\_FORMAL** field.
- 4. Save the query, and view the query results.

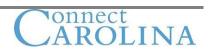

104

### Results

| Re     | opleSoft。               |                   |           |          |          | <u>Home</u> <u>Worklist</u> |
|--------|-------------------------|-------------------|-----------|----------|----------|-----------------------------|
|        |                         |                   |           |          |          | New Window                  |
| Reco   | rds Query               | Expressions Promp | ts Fields | Criteria | Having   | View SQL Run                |
|        |                         |                   |           |          |          |                             |
|        |                         |                   |           |          |          |                             |
| View / | All   Rerun Query   Dow |                   |           |          |          | First 🗹 1-100 of 5568 🕨 La  |
|        | ID                      | Degree Nbr        | Degree    | Career   | Hon Code | FormalDesc                  |
| 1      | 000023764               | 01                | BA        | UGRD     | CL       | Cum Laude                   |
| 2      | 000023790               | 01                | BA        | UGRD     | CL       | Cum Laude                   |
| 3      | 000025207               | 01                | BA        | UGRD     | MCL      | Magna Cum Laude             |
| 4      | 000025415               | 02                | BS        | UGRD     | SCL      | Summa Cum Laude             |
| 5      | 000025519               | 01                | BS        | UGRD     | MCL      | Magna Cum Laude             |
| 6      | 000026234               | 01                | BS        | UGRD     | MCL      | Magna Cum Laude             |
| 7      | 000026455               | 01                | BA        | UGRD     | SCL      | Summa Cum Laude             |
| 8      | 000027755               | 01                | BA        | UGRD     | MCL      | Magna Cum Laude             |
| 9      | 000027872               | 01                | BS        | UGRD     | SCL      | Summa Cum Laude             |
| 10     | 000027963               | 01                | BA        | UGRD     | SCL      | Summa Cum Laude             |
| 11     | 000028288               | 01                | BS        | UGRD     | CL       | Cum Laude                   |
| 12     | 000028574               | 01                | BS        | UGRD     | SCL      | Summa Cum Laude             |
| 13     | 000028626               | 03                | BA        | UGRD     | SCL      | Summa Cum Laude             |
| 14     | 000030485               | 01                | BA        | UGRD     | MCL      | Magna Cum Laude             |
| 15     | 000030693               | 02                | BA        | UGRD     | MCL      | Magna Cum Laude             |
| 16     | 000031213               | 01                | BS        | UGRD     | SCL      | Summa Cum Laude             |
| 17     | 000031538               | 01                | BA        | UGRD     | MCL      | Magna Cum Laude             |
|        |                         | • ·               |           |          |          | ·· - · ·                    |

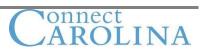

# Chapter 7 Using Summary Calculations

# **Describing Aggregate Functions and Having Criteria**

# Aggregate Functionality and Having Criteria

In Query Manager, you use:

- Aggregate functions to associate query fields with predefined calculation.
- Aggregate functions to return a single value for multiple rows of output.
- The Having page to access fields that use aggregate functions in selection criteria.

#### **Using Aggregate Functions**

You can use the aggregate function to group data and perform calculations on a field that is within the group.

For instance, instead of viewing all rows of data, you want to view only a count of rows; instead of viewing the price of each item, you might want to see the average price of all items.

#### Having Criteria

When you associate a field with an aggregate, you cannot use that field in selection criteria. Structured Query Language (SQL) supports the use of aggregate functions in the WHERE clauses, but PeopleSoft applications don't.

Because the Criteria page corresponds to a SQL statement's WHERE clause, PeopleSoft Query provides the Having page. This page enables you to add criteria on the aggregate instead of on the field generating the aggregate. The Having page criteria appear in a SQL statement's HAVING clause.

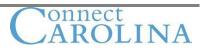

# Using predefined Aggregate Functions

# Uses of Aggregate Functions

When you apply an aggregate function to a field, PeopleSoft Query replaces the field, wherever it occurs, with the results of the function.

This table lists the aggregate functions in Query Manager and their uses:

| Aggregate Function | Use                                                                                       |
|--------------------|-------------------------------------------------------------------------------------------|
| Avg                | Adds the field values in all rows, divides the sum by the number of rows, and returns the |
|                    | quotient.                                                                                 |
| Count              | Counts the number of rows and returns the total.                                          |
| Max                | Checks the field value in each row and returns the highest value.                         |
| Min                | Checks the field value in each row and returns the lowest value.                          |
| Sum                | Add the field values in all rows and returns the total.                                   |

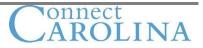

# **Adding Aggregates**

| Fields page                |  |  |  |  |  |
|----------------------------|--|--|--|--|--|
| Click Edit                 |  |  |  |  |  |
| Edit Field Properties page |  |  |  |  |  |
| Select one aggregate.      |  |  |  |  |  |
| Click OK                   |  |  |  |  |  |

This flowchart shows the steps to add aggregates to query fields:

### Steps to Add Aggregates

To add aggregates to query fields:

- 1. Select the Fields page, and then click the Edit button for the field to edit.
- 2. Select an aggregate function, and then click the OK button.

| ading                                                          | Aggregate                           |
|----------------------------------------------------------------|-------------------------------------|
| ○ No Heading ○ RFT Short<br>ⓒ Text ○ RFT Long<br>Heading Text: | C None<br>C Sum<br>C Count<br>C Min |
| Count ID                                                       | ⊂ Max                               |
| Unique Field Name:                                             | C Average                           |
| A.EMPLID                                                       |                                     |

Note: You cannot use the Sum or the Average aggregate function with character fields.

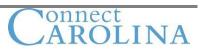

# **Using the Having Criteria**

### Having Criteria

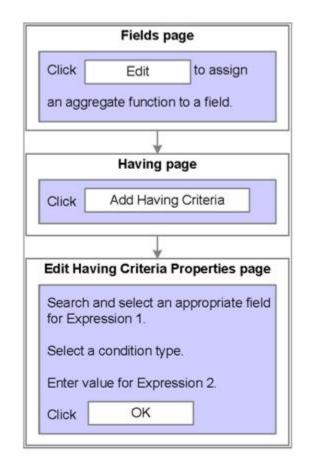

This flowchart shows the steps to create a row of Having criteria:

### Creating a Row of Having Criteria

Note: You can add the criteria from the Fields page, and then the system populates Expression 1 of the Having criteria. You do not have to access the Having page or the Edit Having Criteria Properties page. Those steps are optional.

If you create a row of Having criteria using the Edit Having Criteria Properties page, then:

- 1. Click the prompt button for Expression 1, select the appropriate field from the list, and click the OK button.
- 2. Select the condition type.
- 3. Enter the value for Expression 2, and then click the OK button.

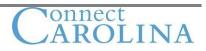

# ACTIVITY 6 – Using Having Criteria and Applying Criteria to Aggregated Fields

(Approximately 15 min)

# Activity overview:

- Create a query
- Apply the Count aggregate function
- Apply the Average aggregate function
- Create a second query
- Apply the Count aggregate function
- Insert Having criteria

#### **Creating a query**

- 1. If necessary, sign in to the database.
- 2. Access Query Manager, and create a new query using the TUIT\_CALC\_TBL record.
- 3. Select the EMPLID, STRM and PRE\_POST\_AMT fields.
- 4. Save the query as **XXX\_COUNT** (XXX is your INITIALS).
- 5. View the output, and answer this question.
  - a. How many rows of data are returned?

#### Results

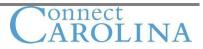

| PeopleSoft.        |                                 | <u>Home</u> <u>Worklist</u> <u>A</u> |
|--------------------|---------------------------------|--------------------------------------|
| Records Query Expr | essions Prompts Fields Criteria | New Window Helr                      |

| View All   Re | run Query   Download to Excel |      | First 🖪 1-100 of 71112 🕨 Last |
|---------------|-------------------------------|------|-------------------------------|
|               | ID                            | Term | Pr Pst Amt                    |
| 1             | 104775944                     | 2088 | 0.00                          |
| 2             | 201226727                     | 2094 | 3.00                          |
| 3             | 104776048                     | 2088 | 0.00                          |
| 4             | 104776048                     | 2088 | 3.00                          |
| 5             | 104776048                     | 2088 | 75.00                         |
| 6             | 104776048                     | 2088 | 0.00                          |
| 7             | 201226727                     | 2094 | 0.00                          |
| 8             | 201226727                     | 2094 | 0.00                          |
| 9             | 104776048                     | 2088 | 0.00                          |
| 10            | 104776048                     | 2088 | 0.00                          |
| 11            | 104776048                     | 2088 | 5.00                          |
| 12            | 201305416                     | 2088 | 36.15                         |
| 13            | 201226727                     | 2094 | 0.00                          |
| 14            | 201305416                     | 2088 | 0.00                          |
| 15            | 104589615                     | 2088 | 0.00                          |
| 16            | 104589615                     | 2088 | 0.51                          |
| 17            | 104589615                     | 2088 | 12.75                         |

#### Applying the Count Function

- 1. Using the same query as you just created, select the Fields page and then click the Edit button for the STRM field.
- 2. Select the **Count** option in the Aggregate group box, and then click the OK button.
- 3. Save the query.
- 4. View the output, and answer this question:

How many rows of data are returned?

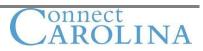

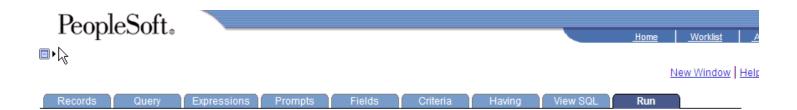

| View All   Rerun Query   Download to Excel |           |    |            | First 🔳 1-100 of 40635 🕨 Last |  |  |
|--------------------------------------------|-----------|----|------------|-------------------------------|--|--|
|                                            | ID        |    | Count Term | Pr Pst Amt                    |  |  |
| 1                                          | 00000078  | 1  |            | 30.00                         |  |  |
| 2                                          | 000000429 | 8  |            | 0.00                          |  |  |
| 3                                          | 000000429 | 1  |            | 10.00                         |  |  |
| 4                                          | 000000429 | 1  |            | 180.00                        |  |  |
| 5                                          | 00000468  | 27 |            | 0.00                          |  |  |
| 6                                          | 00000468  | 2  |            | 2.00                          |  |  |
| 7                                          | 00000468  | 2  |            | 3.00                          |  |  |
| 8                                          | 00000468  | 4  |            | 5.00                          |  |  |
| 9                                          | 00000468  | 1  |            | 64.00                         |  |  |
| 10                                         | 00000468  | 1  |            | 65.00                         |  |  |
| 11                                         | 00000468  | 1  |            | 69.00                         |  |  |
| 12                                         | 00000468  | 1  |            | 70.00                         |  |  |
| 13                                         | 00000468  | 4  |            | 75.00                         |  |  |
| 14                                         | 00000468  | 2  |            | 156.00                        |  |  |
|                                            |           | -  |            |                               |  |  |

### Applying the Max Aggregate Function

- 1. Using the same query, select the Fields page, and then click the Edit button for the **PRE\_POST\_AMT** field.
- 2. Select the radio button for the **Max** aggregate function from the Aggregate group box, and then click the OK button.
- 3. Save the query.
- 4. View the output, and answer this question:

How many rows of data are returned? \_\_\_\_\_

Results

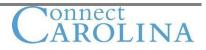

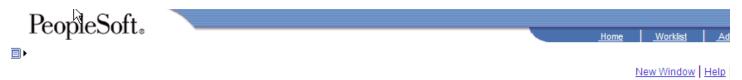

| Records Query Expressions Prompts Fields Criteria Having View SQL <b>Run</b> |
|------------------------------------------------------------------------------|
|------------------------------------------------------------------------------|

| View All   Rerun Query   Download to Excel |           |            | First 🖪 1-100 of 18313 🕨 Last |  |  |
|--------------------------------------------|-----------|------------|-------------------------------|--|--|
|                                            | ID        | Count Term | Max Pr Pst Amt                |  |  |
| 1                                          | 00000078  | 1          | 30.00                         |  |  |
| 2                                          | 00000429  | 10         | 180.00                        |  |  |
| 3                                          | 00000468  | 51         | 1878.00                       |  |  |
| 4                                          | 00000884  | 1          | 1125.00                       |  |  |
| 5                                          | 00000949  | 2          | 75.00                         |  |  |
| 6                                          | 000001755 | 21         | 1089.00                       |  |  |
| 7                                          | 000001768 | 1          | 10.00                         |  |  |
| 8                                          | 000002041 | 1          | 30.00                         |  |  |
| 9                                          | 000002223 | 20         | 1089.00                       |  |  |
| 10                                         | 000002301 | 11         | 10.00                         |  |  |
| 11                                         | 000002314 | 1          | 30.00                         |  |  |
| 12                                         | 000002496 | 2          | 90.00                         |  |  |
| 13                                         | 000002548 | 20         | 1770.00                       |  |  |
| 14                                         | 000002600 | 20         | 1089.00                       |  |  |
| 15                                         | 000002847 | 3          | 75.00                         |  |  |
| 16                                         | 000002899 | 48         | 1524.00                       |  |  |
| 17                                         | 000003367 | 49         | 885.00                        |  |  |

# Adding a Row of Having Criteria

- 1. Select the Having page, and then click the Add Having Criteria button.
- 2. Enter the following information:

| Page Element          | Value or Status |
|-----------------------|-----------------|
| Expression 1          | STRM            |
| Condition Type        | greater than    |
| Expression 2 Constant | 10              |

- 3. Click the OK button.
- 4. Save the query, and view the output.
- 5. Compare the output with the following results.

### Results

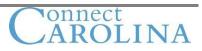

| Pecpl         | leSoft.                    |                    |           |             | <u>_Home</u>   | <u>Worklist</u> |
|---------------|----------------------------|--------------------|-----------|-------------|----------------|-----------------|
|               |                            |                    |           |             |                | New Window He   |
| Records       | Query Expressi             | ons Prompts Fields | Criteria  | Having View | SQL Run        |                 |
|               |                            |                    |           |             |                |                 |
| /iew All   Re | run Query   Download to Ex | cel                |           |             | First 🖪 1-100  | of 12548 🕨 Las  |
|               | ID                         | С                  | ount Term |             | Max Pr Pst Amt |                 |
| 1             | 00000468                   | 51                 |           | 1878.00     |                |                 |
| 2             | 000001755                  | 21                 |           | 1089.00     |                |                 |
| 3             | 000002223                  | 20                 |           | 1089.00     |                |                 |
| 4             | 000002301                  | 11                 |           | 10.00       |                |                 |
| 5             | 000002548                  | 20                 |           | 1770.00     |                |                 |
| 6             | 000002600                  | 20                 |           | 1089.00     |                |                 |
| 7             | 000002899                  | 48                 |           | 1524.00     |                |                 |
| 8             | 000003367                  | 49                 |           | 885.00      |                |                 |
| 9             | 000003692                  | 22                 |           | 1524.00     |                |                 |
| 10            | 000003757                  | 46                 |           | 1878.00     |                |                 |
| 11            | 000004953                  | 45                 |           | 885.00      |                |                 |
| 12            | 000005733                  | 18                 |           | 1089.00     |                |                 |
| 13            | 000005798                  | 13                 |           | 885.00      |                |                 |
| 14            | 000006045                  | 19                 |           | 1089.00     |                |                 |
| 15            | 000006123                  | 18                 |           | 1878.00     |                |                 |
| 16            | 000006357                  | 36                 |           | 1878.00     |                |                 |
| 17            | 000006747                  | 24                 |           | 885.00      |                |                 |
|               |                            |                    |           | 005.00      |                |                 |

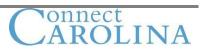

# Chapter 8 Query Viewer and Report Manager

#### **Query Viewer**

Query Viewer provides access to run and print queries, but does not enable you to create, delete, or edit queries.

Query Viewer is a read-only version of Query Manager. Query Viewer enables security administrators to limit some users to read-only access for all queries so that they can only view or print queries.

Query Viewer retrieves all of the queries to which you have access but for which you have not editing or creating capabilities.

|                                              |                                          |                            |                             | Home   Work     | listMultiCh                |
|----------------------------------------------|------------------------------------------|----------------------------|-----------------------------|-----------------|----------------------------|
| ∎ ►                                          |                                          |                            |                             |                 |                            |
|                                              |                                          |                            |                             |                 | <u>New V</u>               |
| Query Viewer                                 |                                          |                            |                             |                 |                            |
| Enter any information you have and click Sea | arch. Leave fields blank for a list of a | II values.                 |                             |                 |                            |
| *Search By: Query Name 🗸                     | begins with                              |                            |                             |                 |                            |
| Search Advanced Search                       |                                          |                            |                             |                 |                            |
| Search Results Too many items m              | et your search criteria. Only the fir    | st 300 items displaye      | d.                          |                 |                            |
| *Folder View: All Folders 👻                  |                                          |                            |                             |                 |                            |
| Query                                        | <u>Customize   F</u>                     | <u>'ind   View 100   🛄</u> | First 🖪 1-30 of 30          |                 |                            |
| Query Name                                   | Description                              | Owner Folder               | Run to Run to<br>HTML Excel | Schedule        | <u>Add to</u><br>Favorites |
| AD701ADMISSIONS_ACTIONS_TBL                  | AD701Admissions Actions Tbl              | Public                     | HTML Excel                  | Schedule        | Favorite                   |
| AD702TEST_TABLES                             | AD702Test Tables                         | Public                     | HTML Excel                  | <u>Schedule</u> | Favorite                   |
| AD703RECRUIT_CATEGORY_TBL                    | AD703Recruit Category Tbl                | Public                     | HTML Excel                  | Schedule        | Favorite                   |
| AD704 REFERRAL SOURCE TBL                    | AD704Referral Source Tbl                 | Public                     | HTML Excel                  | Schedule        | Favorite                   |

Public

Public

Public

Public

Public

Public

Public

HTML

HTML

HTML

<u>HTML</u>

HTML

HTML

HTML

Excel

Excel

Excel

Excel

Excel

Excel

Excel

Schedule Favorite

Schedule Favorite

Favorite

Favorite

Favorite

Favorite

Favorite

Schedule

Schedule

Schedule

Schedule

Schedule

Note: if you cannot access Query Manager, you can still view queries through Query Viewer.

AD705---Region Table

AD710---Summary Type Table

AD713---Evaluation Table

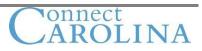

AD705\_\_\_REGION\_TABLE

AD710\_\_\_SUMMARY\_TYPE\_TABLE

AD713\_\_\_EVALUATION\_TABLE

AD711\_\_\_ADMIT\_TYPE\_TABLE AD711---Admit Type Table

AD712\_\_\_APPLICATION\_CENTER\_TAB AD712---Application Center Tab

AD714\_\_\_EVALUATION\_COMMITTEE\_T AD714---Evaluation Committee T

AD715\_\_\_ADMISSIONS\_EVLTN\_STATU AD715---Admissions EvItn Statu

#### Steps to View a Query Using Query Viewer

- 1. Select Reporting Tools, Query, Query Viewer.
- 2. Search for a query.
- 3. Click the HTML, Excel link to view the output.

# **Uses of Query Viewer**

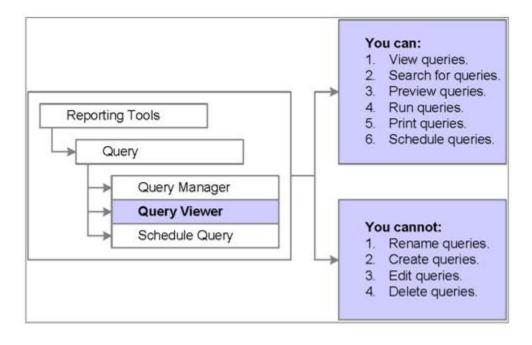

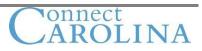

# Scheduling a Query

You use the Schedule a Query component to run queries at specified times.

# Steps to schedule a query:

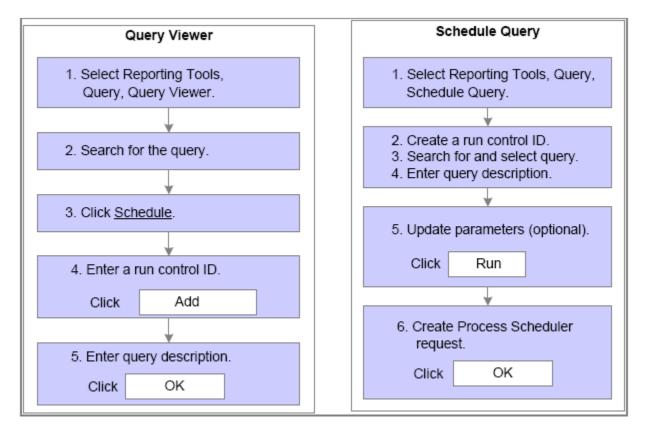

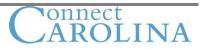

# **Report Manager**

Separate Handout

Congratulations!! You have completed Query Basics

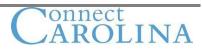